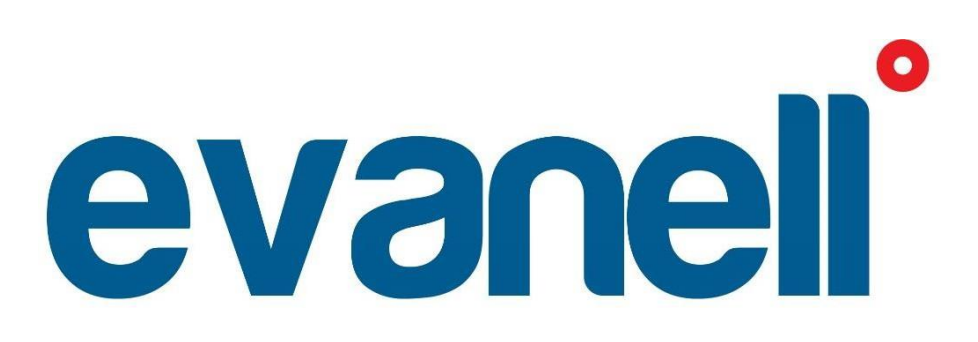

Benutzerhandbuch

# **DEUTSCH**

## **Warnung**

#### **LESEN SIE DIESE ANLEITUNG SORGFÄLTIG DURCH, BEVOR SIE BEGINNEN.**

- Das Gerät ist nur für den Gebrauch in Innenräumen bestimmt und muss vor Feuchtigkeit und Staub sowie Sonneneinstrahlung geschützt werden.
- Das Gerät ist NUR für wasserbasierte Heizkörper geeignet, jede andere Art von Heizkörpern wird NICHT unterstützt.
- Es gibt zwei Arten von Heizkörperventilen: manuelle Ventile (1) und thermostatische Ventile (2).

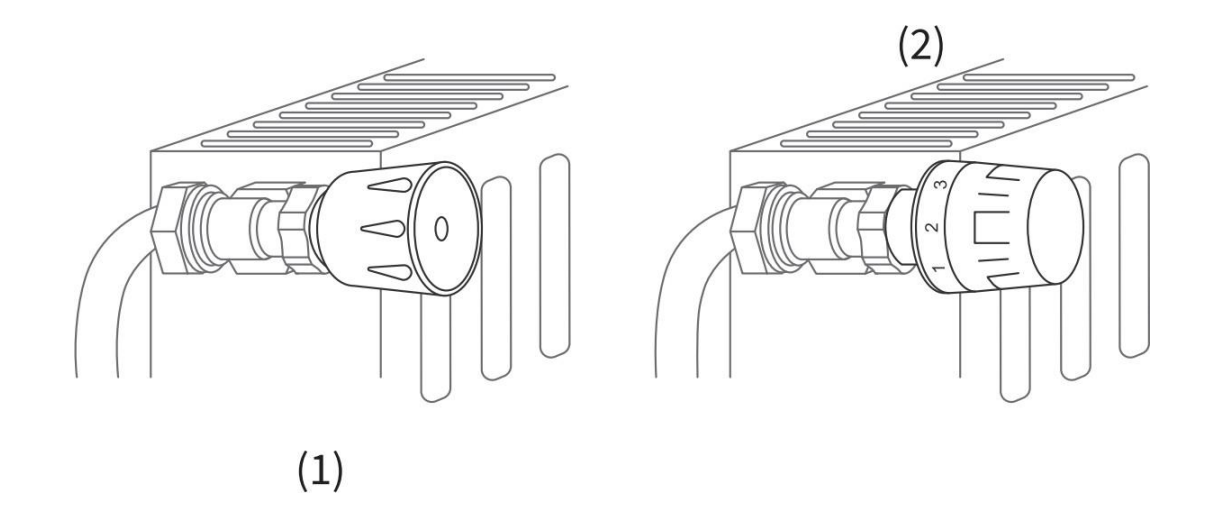

#### Thermostatische Ventile (normalerweise mit nummerierten Skalenmarkierungen von 1 bis 5) können leicht durch das intelligente Heizkörperthermostatventil von Evanell ersetzt werden.

Hinweis: Wenn Sie manuelle Ventile haben, lassen Sie sie bitte so, wie sie sind, oder lassen Sie sie von einem Fachmann austauschen.

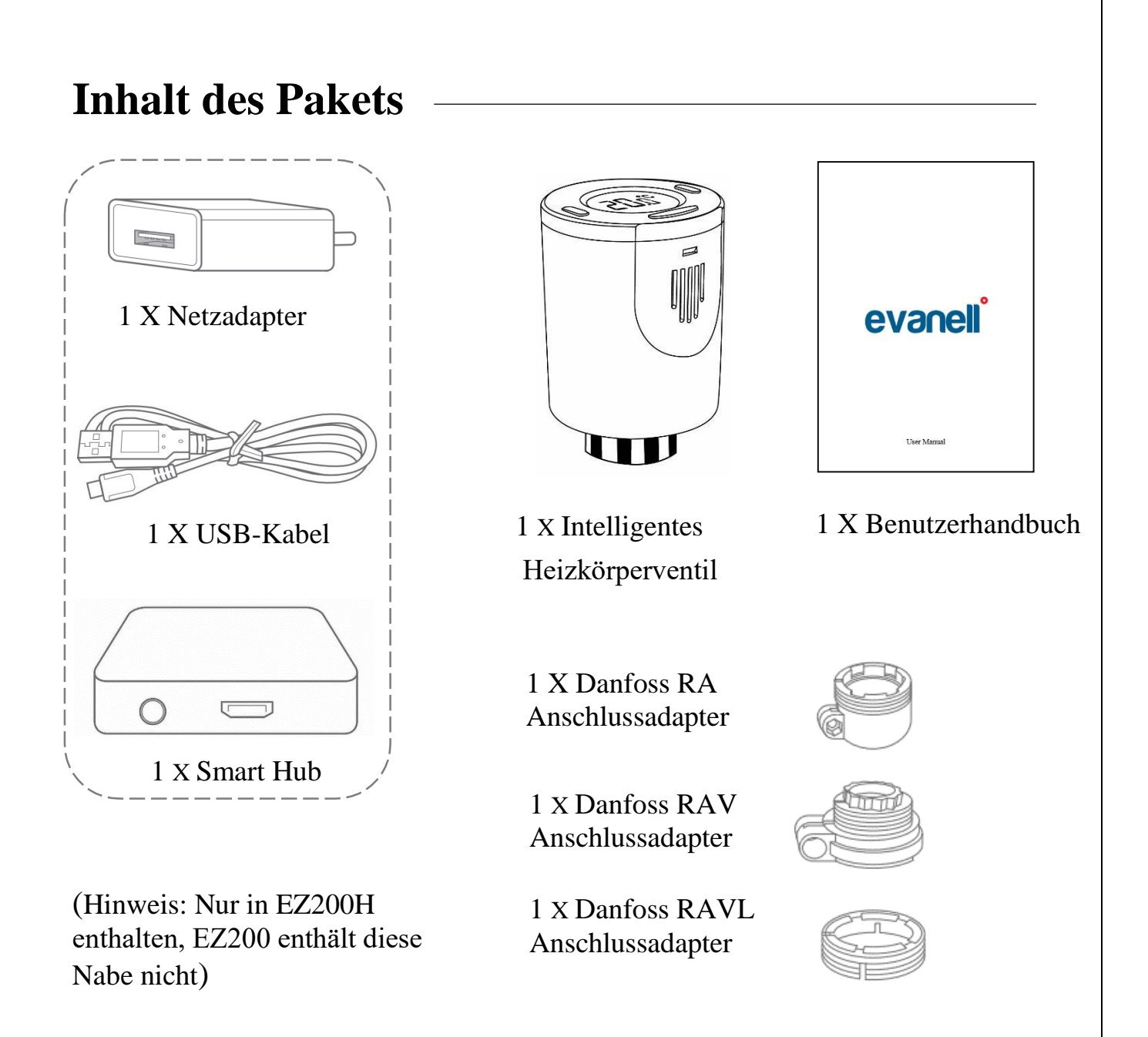

\* Wenn Sie feststellen, dass Teile im Paket fehlen, kontaktieren Sie uns bitte unter support@evanell.eu. Wir werden die richtige Lösung für Sie bereitstellen.

## **1. Software Installation**

Laden Sie die Tuya Smart Life App herunter.

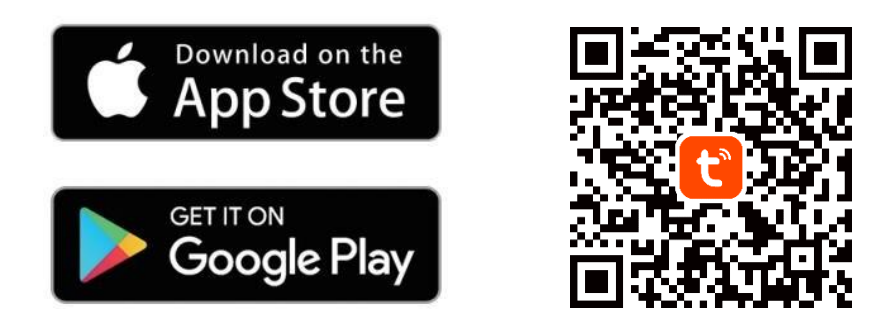

## **2. Smart HUB Software Installation**

**2.1.**

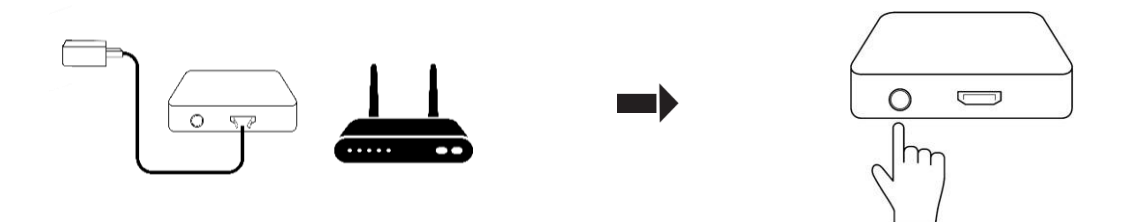

Schließen Sie den Smart Hub wie oben gezeigt an und platzieren Sieihn in der Nähe Ihres WLAN-Routers, um eine gute WLAN Verbindung zu gewährleisten. Schalten Sie dann den Strom ein.

Jetzt leuchtet das blaue Licht auf und das rote Licht beginnt schnell zu blinken.

! Drücken und halten Sie die Einschalttaste 5 Sekunden lang. Warten Sie etwa 5 Sekunden, bis beide LED-Leuchten erlöschen, dann leuchtet das blaue Licht auf und das rote Licht beginnt schnell zu blinken.

HINWEIS: Die Installation des Hubs ist erforderlich, damit die intelligenten Thermostate funktionieren. Wenn Sie die obigen Anweisungen abgeschlossen haben, befindet sich der Hub im Pairing-Modus. Bitte fahren Sie mit der Software Installation fort, um diesen Prozess abzuschließen, indem Sie einfach die folgenden Schritte ausführen.

**2.2.** Öffnen Sie die Tuya Smart Life App, erlauben Sie alle Berechtigungen und tippen Sie auf das + Symbol oben rechts. Klicken Sie auf "Gerät hinzufügen". Gehen Sie zum Abschnitt "Gateway-Steuerung" und wählen Sie "Zigbee-Gateway", klicken Sie auf "Bestätigen Sie, dass der Anzeigestatus korrekt ist", um fortzufahren. Bitte stellen Sie sicher, dass Ihr WIFI-

Router 2.4 Ghz unterstützt. HINWEIS: Gateway unterstützt 2,4 ghz.

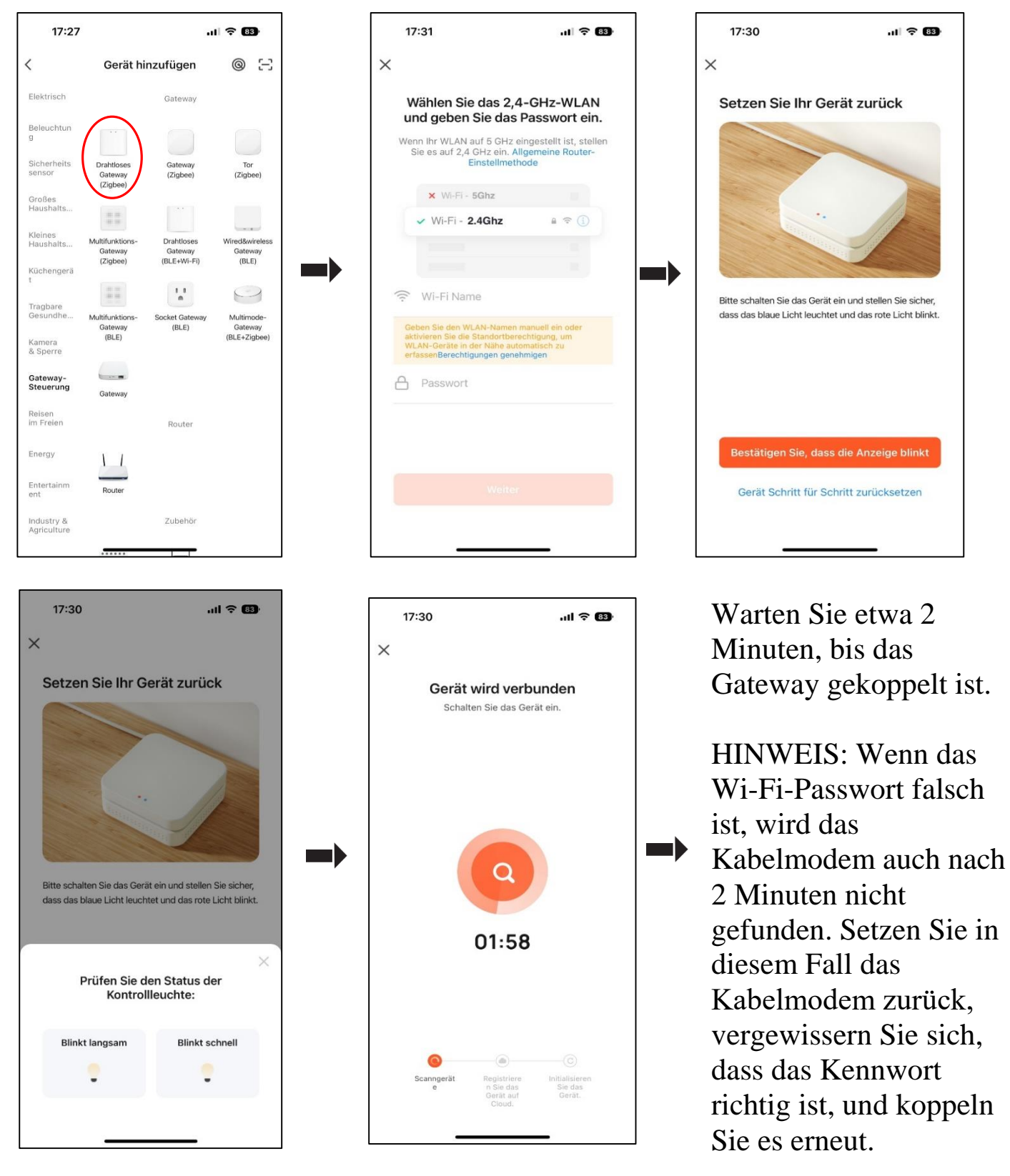

## **3. Hardware Installation**

Bevor wir loslegen.

- Die Temperatur wird in Grad Celcius angegeben.
- Der Temperaturbereich des Evanell Smart Thermostat beträgt  $12 \sim 28$  $\circ$ C.
	- **1.** Bitte schließen Sie das Bodenventil Ihres Heizkörpers, das von der Hauptleitung kommt.
	- **2.** Schrauben Sie den vorhandenen Thermostat ab. Keine Sorge, während dieses Vorgangs wird kein Wasser austreten.

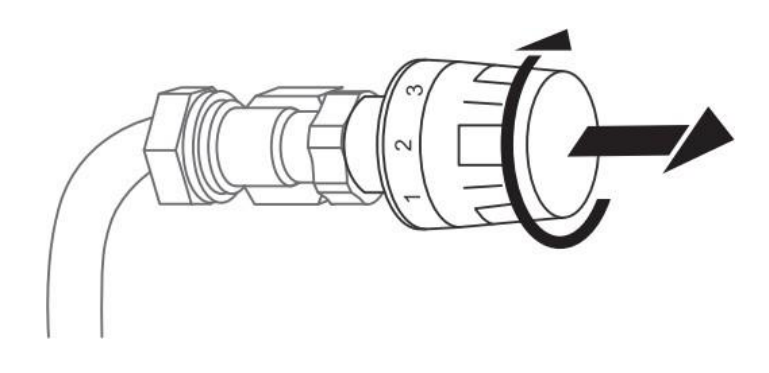

**3.** Schrauben Sie den Evanell Smart Heizkörperthermostat direkt auf den Heizkörper, wenn der Anschlusstyp M30 X 1,5 ist (siehe Abbildung unten). Sie können den Winkel so einstellen, dass der Bildschirm richtig auf den Betrachter ausgerichtet ist. Halten Sie dann das Produkt und schrauben Sie die Mutter fest.

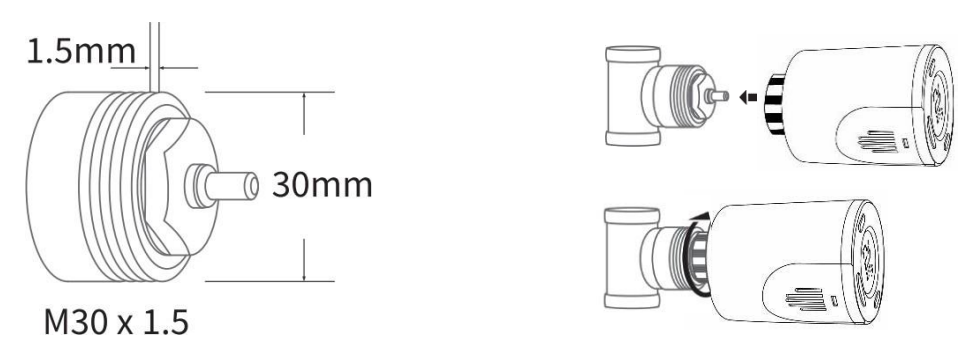

**4.** Wenn Sie ein Danfoss-Ventil haben, vergewissern Sie sich bitte zuerst, dass Sie den richtigen Adapter für die Installation des Adapters ausgewählt haben. Stellen Sie dann sicher, dass Sie die Stifte und Adapter wie in den Abbildungen unten gezeigt korrekt installieren.

#### **HINWEIS: Sie können direkt zu Schritt 4 übergehen, wenn Sie keine Danfoss-Adapter haben.**

#### *3.1. Danfoss RA Adapter*

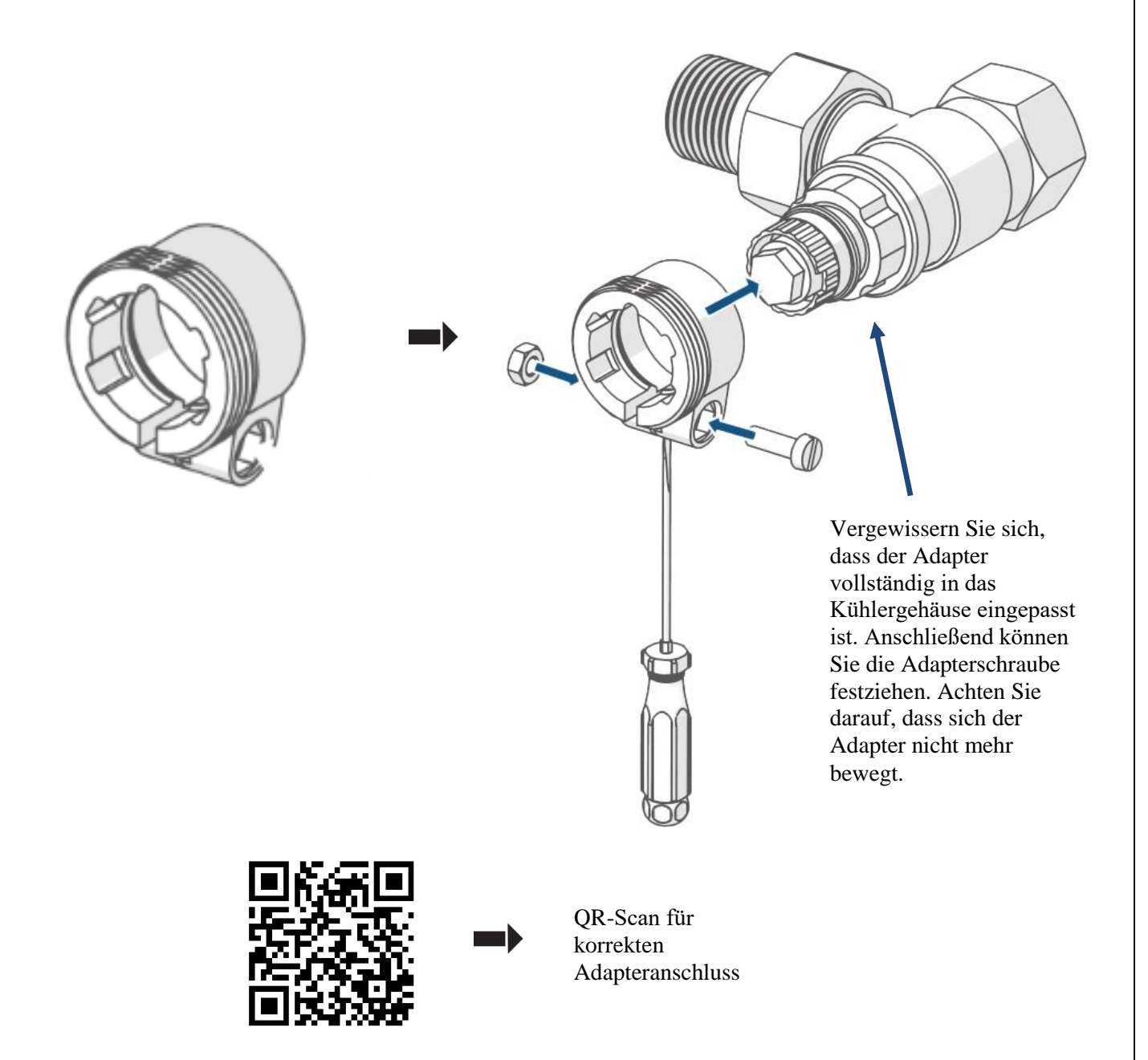

- Ihr Danfoss RA-Adapter hat keine Stifte. Schließen Sie Ihren Adapter wie auf dem Bild an. Schrauben Sie zuerst den Adapter auf das Ventilgehäuse des Heizkörpers und dann den Evanell-Thermostat auf den Adapter.
- Wenn Sie sich vergewissert haben, dass alles korrekt ist, folgen Sie bitte Schritt 3.4 unten.

#### *3.2. Danfoss RAV Adapter*

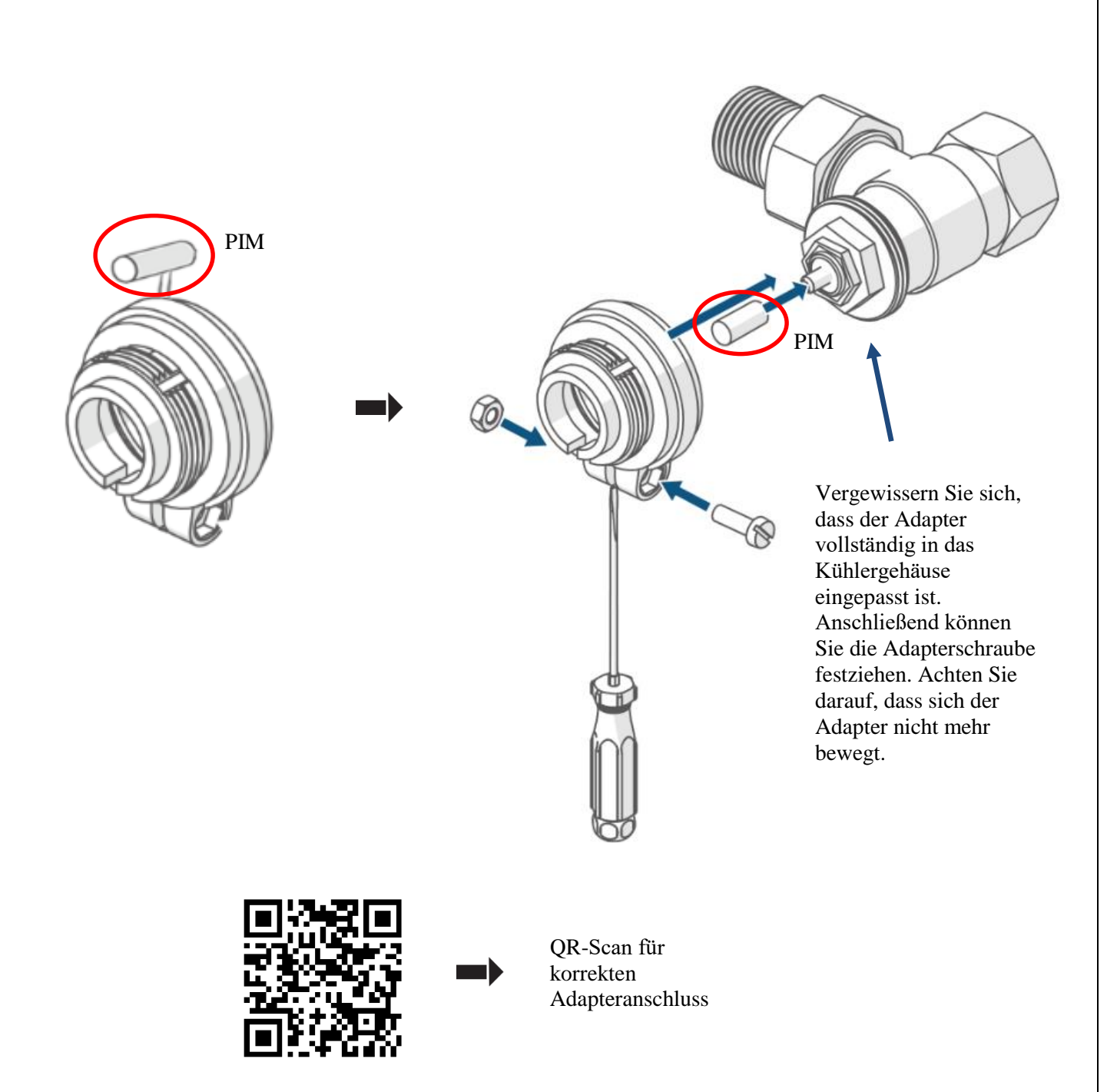

- Bei Ihrem Danfoss RAV-Adapter sind die Stifte an der Seite eingebaut. Trennen Sie den Stift vom Adapter. Setzen Sie dann den Stift und den Adapter wie in der Abbildung gezeigt ein.
- Wenn Sie sich vergewissert haben, dass alles korrekt ist, folgen Sie bite Schritt 3.4 unten.

#### *3.3. Danfoss RAVL Adapter*

,

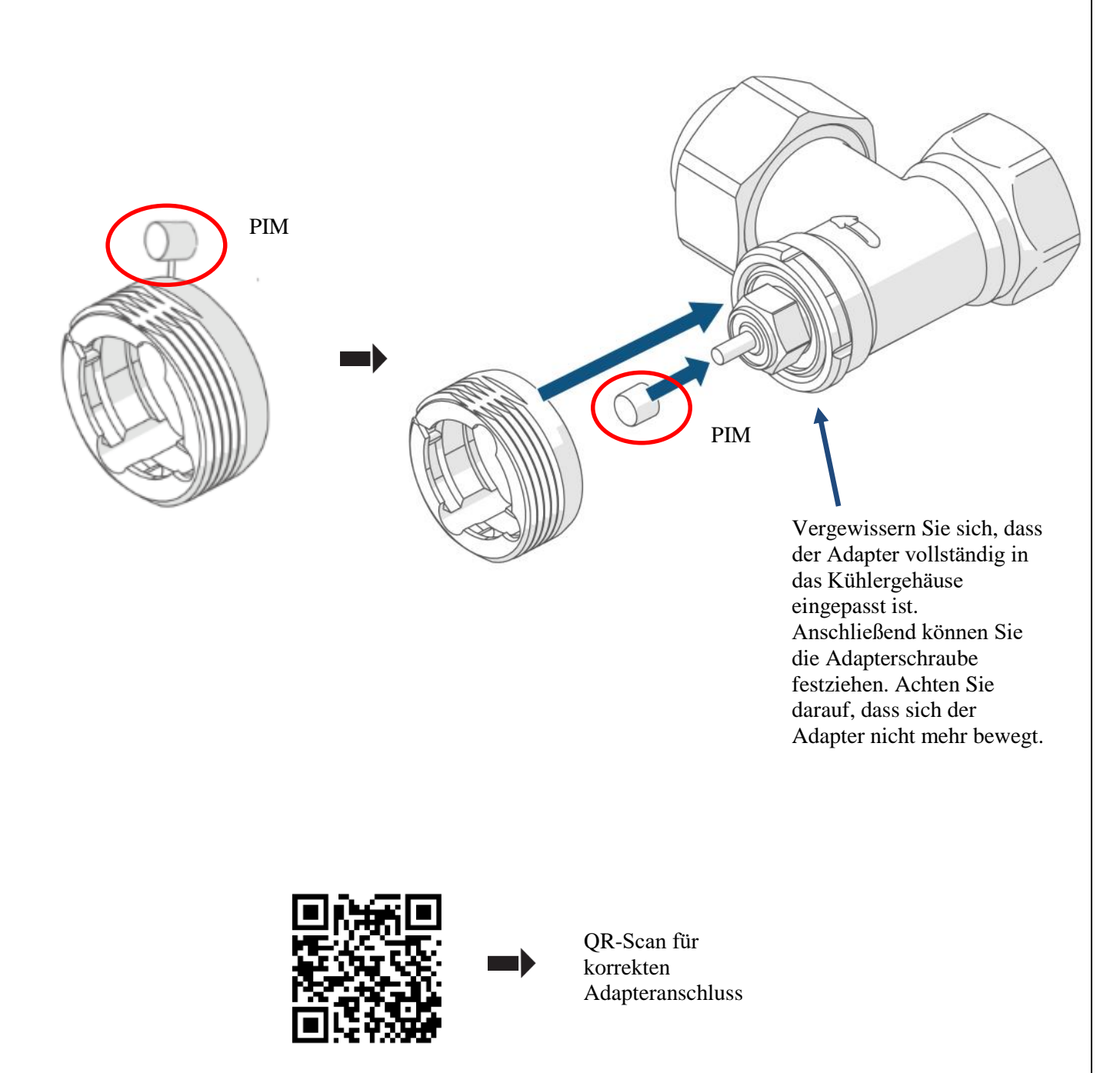

- Bei Ihrem Danfoss RAVL-Adapter befindet sich der Stift an der Seite des Adapters. Trennen Sie den Stift vom Adapter. Setzen Sie dann den Stift und den Adapter wie in der Abbildung gezeigt ein.
- Wenn Sie sich vergewissert haben, dass alles korrekt ist, folgen Sie bitte Schritt 3.4 unten.

#### *3.4. Anschrauben des Thermostats an den Adapter*

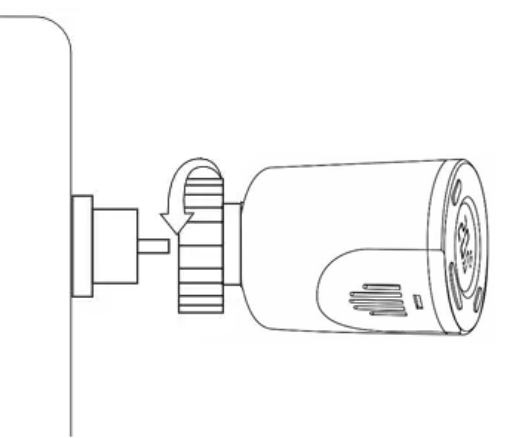

Setzen Sie dann die Eisenmanschette des Ventils so ein, dass sie das Gewinde des Adapters nicht überspringt. Ziehen Sie die Eisenmanschette mit der Hand fest. Ziehen Sie nicht mit zu viel Kraft an. Verwenden Sie keinen Schraubenschlüssel. Scannen Sie den QR-Code und stellen Sie sicher, dass die Installation korrekt ist.

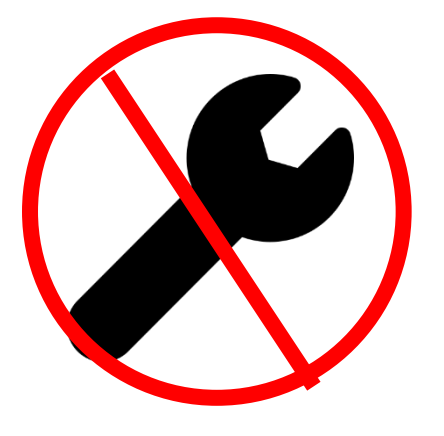

Bitte verwenden Sie beim Einbau des Thermostats KEINEN Schraubenschlüssel.

Schrauben Sie das Thermostat einfach mit der Hand so weit wie möglich ein, Sie müssen nicht mit einem Schraubenschlüssel schrauben, machen Sie es nicht extrem fest.

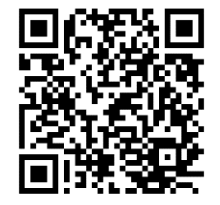

Bitte scannen Sie den QR-Code. Vergewissern Sie sich, dass Ihr Ventil wie auf dem Foto gezeigt mit dem Adapter verbunden ist.

## **4. Installation der Smart Thermostat Software**

**4.1.** Legen Sie 2 x AA-Batterien ein. Führen Sie die folgenden Schritte aus, damit das Produkt beide Enden der Sonde erkennen kann.

Wenn Sie die Batterien bereits im vorherigen Schritt eingesetzt haben, nehmen Sie sie bitte für 10 Sekunden heraus und setzen Sie sie dann wieder ein.

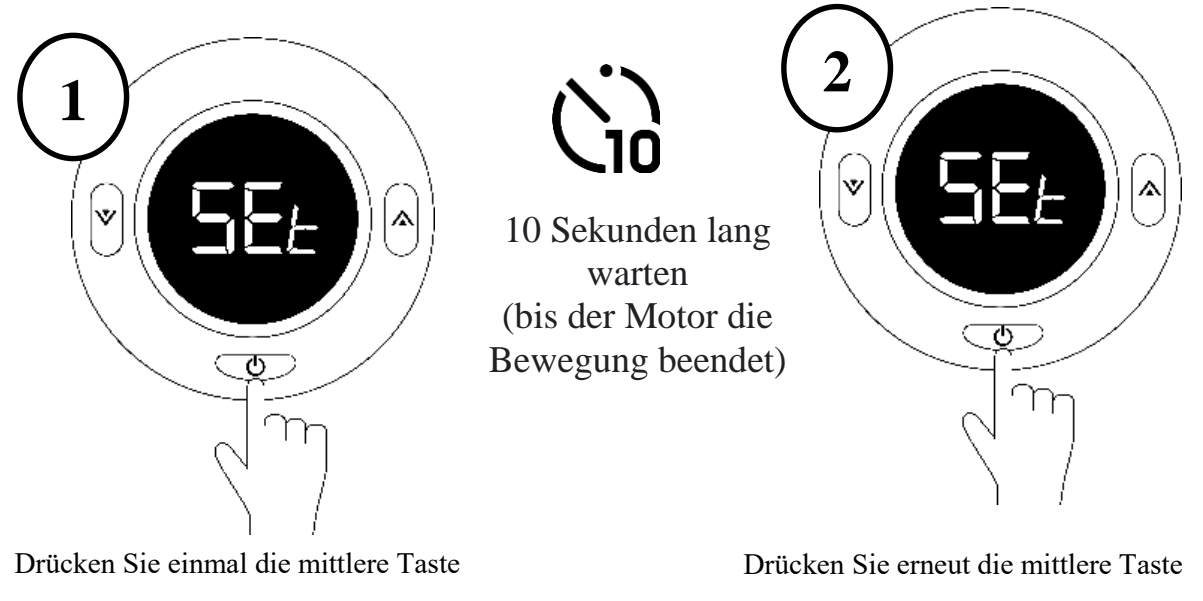

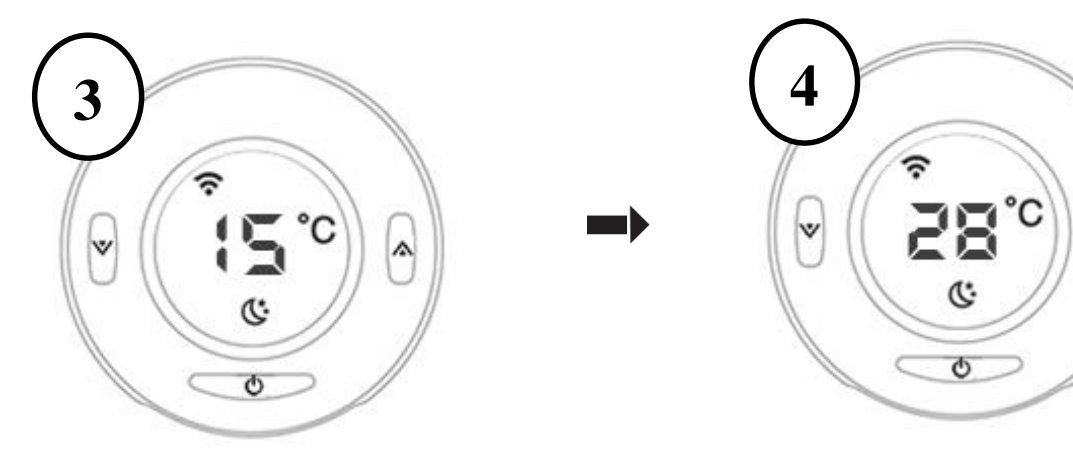

Wenn Sie sehen, dass der LCD Bildschirm die unten aufgeführten Informationen anzeigt (auch eine andere Temperatur), ist der Heizkörperthermostat bereit für die Konfiguration. Sollte dies nicht der Fall sein, entfernen Sie bitte die Batterien, setzen Sie sie wieder ein

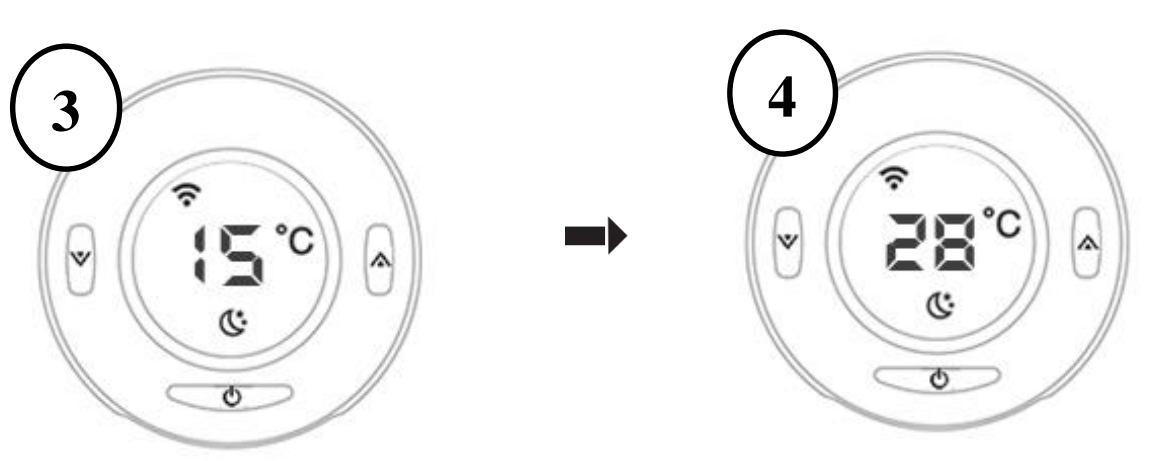

Bitte stellen Sie die Temperatur manuell auf 28 ein und stellen Sie sicher, dass sie bis zum Abschluss der Installation so bleibt.

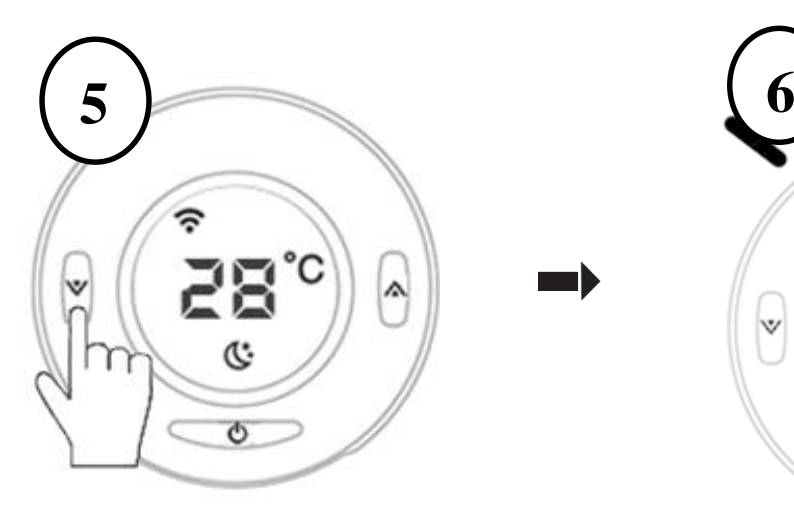

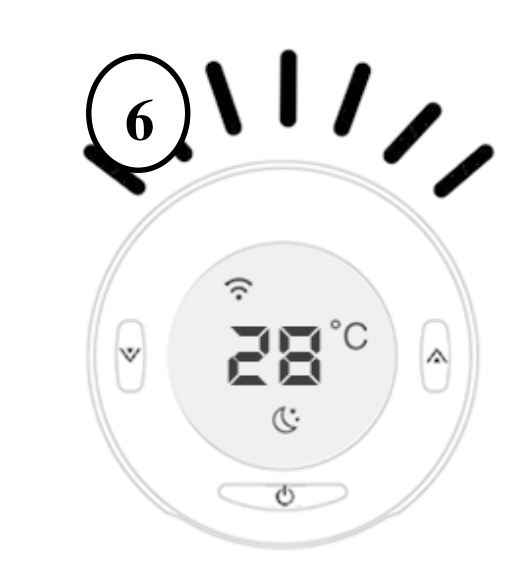

Drücken Sie eine beliebige Taste, um die Hintergrundbeleuchtung einzuschalten.

Die Hintergrundbeleuchtung sollte eingeschaltet sein

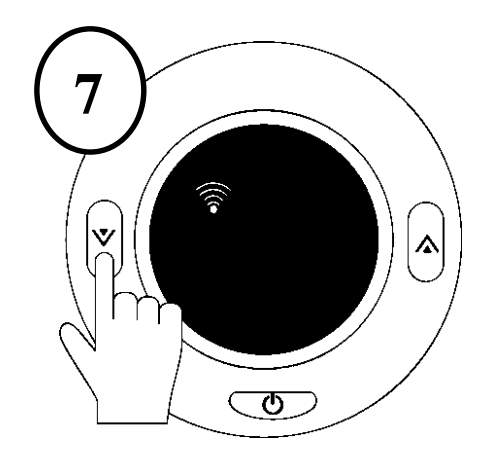

Halten Sie die linke Taste 2 Sekunden lang gedrückt und lassen Sie sie dann los, um den Kopplungsmodus zu aktivieren. Auf dem Bildschirm wird ein blinkendes WLAN-Symbol angezeigt. Dies bedeutet, dass sich das Gerät im Pairing-Modus befindet.

Herzlichen Glückwunsch! Ihr Smart Valve ist nun bereit für die Wi-Fi Kopplung. Sie können nun zur APP zurückkehren und die folgenden Schritte ausführen.

**4.2.** Nach der Installation des Gateways tippen Sie auf das Symbol "Zigbee Wireless Gateway" und klicken Sie auf "Subdevice hinzufügen". Klicken Sie in diesem Abschnitt auf "Suchen".

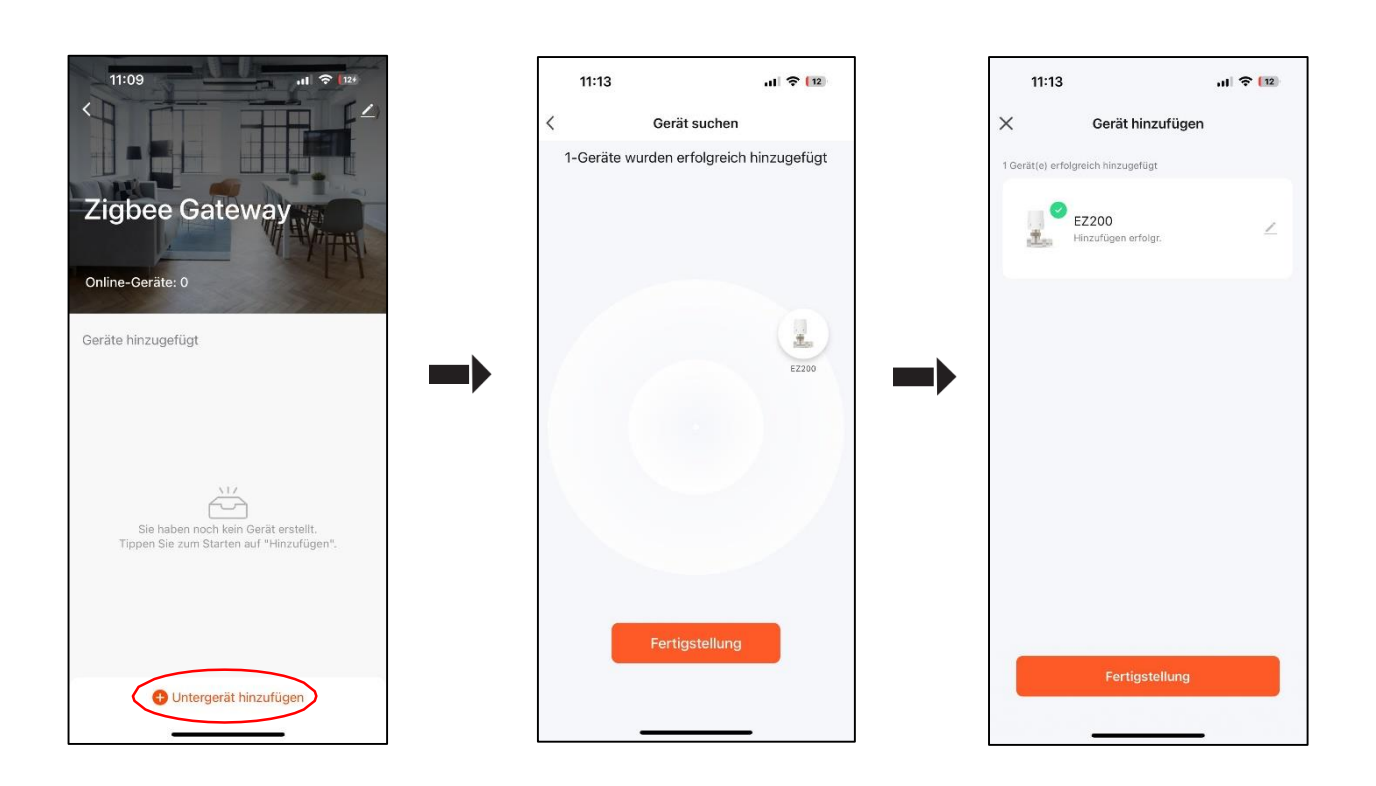

**HERZLICHEN GLÜCKWUNSCH! Die WIFI-Kopplung des Thermostats ist abgeschlossen.**

 **Bitte ändern Sie den Namen des Thermostats, z. B. Schlafzimmer", "Wohnzimmer" usw.**

## **Regeln für LED und Tasten**

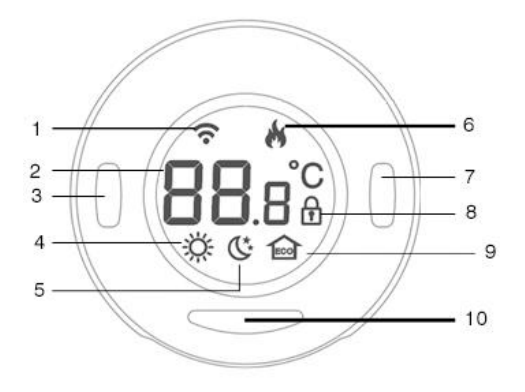

- **1.** Wifi-Symbol
- **2.** Grad (in Celcius)
- **3.** Linke Taste

- Temperatur um 0,5 Grad senken

- Halten Sie diese Taste 2 Sekunden lang gedrückt, um in den Kopplungsmodus zu wechseln.

**4.** Wärme-Modus

#### **5.** Schlaf-/Ausgangsmodus

#### **6.** Aktuelle Raumtemperatur

#### **7.** Rechte Taste

- Temperatur um 0,5 Grad erhöhen
- Halten Sie diese Taste 2 Sekunden lang gedrückt, um zwischen den Modi zu wechseln.

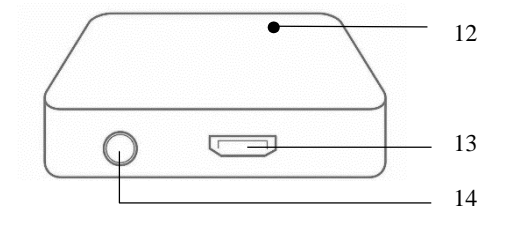

**9.** Umweltmodus

#### **10.**Ein/Aus und Einstellungen

- Ein Druck: zeigt die aktuelle Raumtemperatur an
- Halten Sie diese Taste 2 Sekunden lang gedrückt, um die Kindersicherung zu aktivieren
- Halten Sie diese Taste 5 Sekunden lang gedrückt, um den Thermostat ein- /auszuschalten
	- **11.** Hub Led Lights
	- **12.** Hub Adapter Input
	- **13.** Hub Ein/Aus und Kopplung

#### **8.** Kindersicherung

## **Anwendung**

#### **1. Geräteeinstellungen**

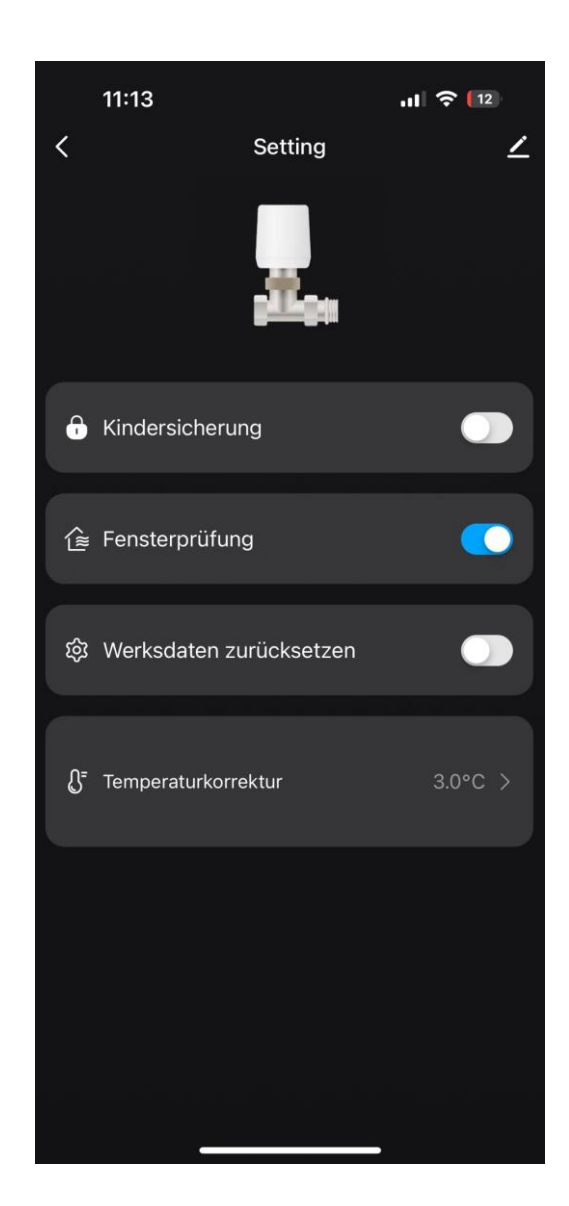

**Kindersicherung:** (De)Aktivierung Kindersicherung

**Fensterprüfung:** Fensterfunktion aktivieren.

**Werksdaten zurücksetzen:** Werkeinstellungen.

 **Temperaturkorrektur:** Kalibrieren Sie die gemessene Raumtemperatur

**2. Sprachsteuerung**

**Mit Amazon Alexa oder Google Assistat können Sie Temperatur und Arbeitsmodus durch Sprachsteuerung einstellen. Anweisungen zum Pairing finden Sie auf der Account ->Amazon Alexa oder Google Assistant in der Tuya App.**

Hinweis: Alle Einstellungen für die Sprachbedienung sollten zwischen 12°C und 28°C liegen.

#### **Mit Amazon Alexa, können Sie:**

- 1. Ihren Smart Heizkörper-Thermostat ein- und ausschalten.
	- *'Alexa, schalte den Heizkörper im Schlafzimmer ein/aus'*
	- *'Alexa, schalte den Heizkörper im Wohnzimmer ein/aus.'*
- 2. Temperatur einstellen.
	- *'Alexa, stelle die Küche auf 25C ein'*
	- *'Alexa, erhöhe/senke die Wohnzimmertemperatur um 2 Grad.'*
	- *'Alexa, mach es im Schlafzimmer wärmer / kühler'*
- 3. Steuern Sie den Arbeitsmodus Ihres Evanell smart Heizkörper-Thermostats.
	- *'Alexa, stelle den Heizkörper im Wohnzimmer auf Auto / Manuell / Sparmodus Modus.'*
- 4. Aktuelle Temperatur vom Gerät abrufen. *- 'Alexa, auf welche Temperatur ist das Schlafzimmer eingestellt?'*

#### **Mit Google Assistan können Sie:**

- 5. Ihren Smart Heizkörper-Thermostat ein- und ausschalten. -*'Hey Google, schalte den Heizkörper im Schlafzimmer ein/aus'* -*'Hey Google, schalte den Heizkörper im Wohnzimmer ein/aus.'*
- 6. Temperatur einstellen.
	- -*'Hey Google, stelle die Küche auf 25C ein'*
	- -*'Hey Google, erhöhe/senke die Wohnzimmertemperatur um 2 Grad.'*
	- -*'Hey Google, mach es im Schlafzimmer wärmer/kühler'*
- 7. Steuern Sie den Arbeitsmodus Ihres Evanell smart Heizkörper-Thermostats.
	- -*'Hey Google, stelle den Heizkörper im Wohnzimmer auf Auto / Manuell / Sparmodus Modus.'*
- 8. Aktuelle Temperatur vom Gerät abrufen. *- "Hey Google, auf welche Temperatur ist das Schlafzimmer eingestellt?*

#### **3. Geöffnetes Fenster Erkennung**

Das Gerät wird automatisch die Erwärmung stoppen, wenn es einen plötzlichen Temperaturabfall (2°C in 15 min als Standard) entdeckt. Dies wird normalerweise durch ein geöffnetes Fenster oder eine geöffnete Tür verursacht. Das Gerät wird nach 30 Minuten (Standard) seinen vorherigen Zustand wieder aufnehmen, wenn keine Aktion durchgeführt wird. Oder Sie können das Gerät manuell wieder aufnehmen, indem Sie eine Taste drücken oder über die Führung in Smart Life App.

#### **4. NTC Temperature Sensor Calibration**

Die Temperatursensoren werden bei der Herstellung der Geräte kalibriert. Wenn Sie jedoch der Meinung sind, dass Ihre Raumtemperatur von der auf dem Gerät gemessenen Temperatur abweicht, können Sie es erneut kalibrieren, indem Sie die folgenden Schritte ausführen.

- Gehen Sie auf der APP zum Bereich Einstellungen
- Ändern Sie den Abschnitt "Temperaturkorrektur" zwischen 10 und  $+10$ .
- Wenn Sie die aktuell gemessene Temperatur erhöhen möchten, müssen Sie sie zu dem im Abschnitt Temperaturkorrektur angezeigten Wert hinzufügen.

#### **5. Wissenwertes**

**5.1.** Um dem Gerät eine lange Betriebszeit mit 2 x AA-Batterien zu gewährleisten, werden die Einstellungen in der Smart Life App nicht sofort mit dem Gerät synchronisiert. In folgender Tabelle sind die angewandten Regeln aufgelistet.

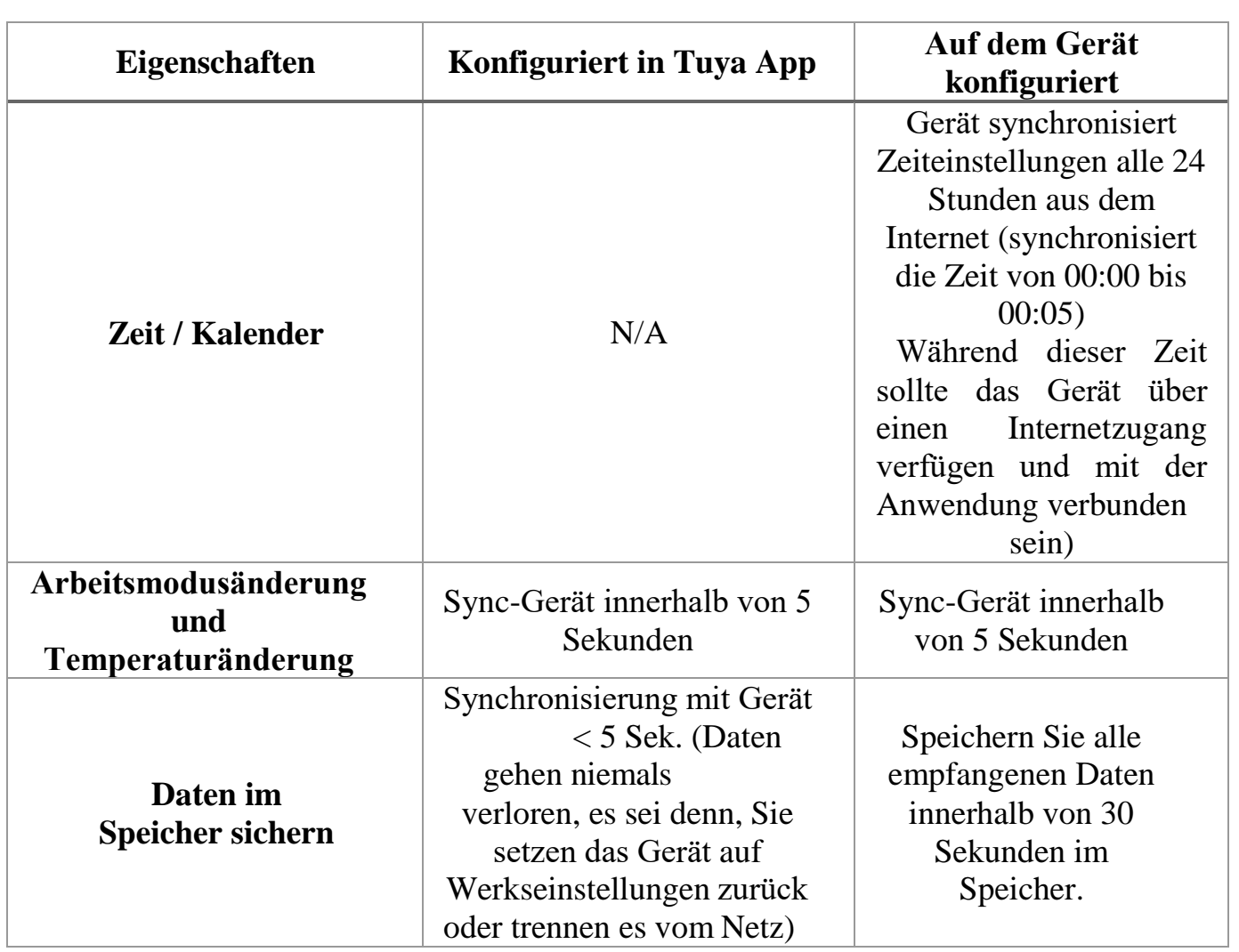

**5.2.** Die Arbeitstemperaturen des intelligenten Thermostaten liegen bei 12-28 C. Dies sind die Daten, die die Norm CE EN 215 bietet. Wenn Sie jedoch die Temperatur um mehr als 28C erhöhen möchten, sollten Sie das Ventil vollständig öffnenlassen, indem Sie den rechten Knopf 5 Sekunden lang drücken. Das Gerät behält seine Position bis zur nächsten Programmzeit bei. Während dieser Zeit können Sie die Raumtemperatur verfolgen.

**Hinweis: Evanell empfiehlt, Raumtemperaturen zwischen 12-28°C zu halten. Wenn Sie die Temperatur über die Grenzwerte hinaus erhöhen möchten, garantiert Evanell NICHT die Effizienz des Gerätes und ist NICHT für technische Probleme verantwortlich, die in Ihrem Heizsystem auftreten können.**

## **Haufige gestellte Fragen**

Bei Evanell bemühen wir uns, Ihre Zufriedenheit zu gewährleisten. Bei Fragen wenden Sie sich bitte an [support@evanall.eu](mailto:support@evanall.eu)

#### **1. Wie viele Smart Heizkörper-Thermostate kann die Tuya Smart Life App kontrollieren?**

Die Smart Life App unterstüzt unbegrenzt viele Smart-Geräte. Sie können mehr Smart Heizkörper-Thermostate kaufen und diese mit dem installierten Smart-Hub koppeln und genießen.

#### **2. Was soll ich tun, wenn meine Smart Life App den hinzugefügten Thermostat für Smart Heizkörper nicht kontrollieren kann?**

Sie können die folgenden Probleme überprüfen:

- Überprüfen Sie die Batterien Ihres Smart Heizkörper Thermostats und tauschen Sie sie aus, wenn das Batteriesymbol auf dem LCD-Bildschirm angezeigt wird.
- Vergewissern Sie sich, dass Ihr WLAN-Kennwort nicht geändert wurde. Wenn ja, müssen Sie Ihren Smart Hub Zurücksetzen und die Verbindung zu Ihrem WLAN über den Einrichtungsvorgang in der Smart Life App wiederherstellen.
- Bringen Sie Ihren Smart Hub näher an Ihren WLAN-Router.
- Starten Sie Ihren Smart-Hub neu.
- Wenn alles andere fehlschlägt, nehmen Sie die Batterien heraus und setzen Sie sie neu ein. Koppeln Sie dann erneut die Smart Life App mit Ihrem Smart Hub.

#### **3. Wie kann ich die tatsächliche Temperatur im Raum sehen?**

Die Temperatur, die Sie auf dem Bildschirm sehen, ist die "Solltemperatur im Raum. Wenn Sie die tatsächliche Temperatur sehen möchten drücken Sie bitte einmal die mittlere Taste.

#### 4. **Ich kann den Smart Thermostat nicht mit dem Hub koppeln (DAS VENTIL ZURÜCKSETZEN)**

 *Nehmen Sie die vorhandenen Batterien heraus und führen Sie die folgenden Schritte aus.*

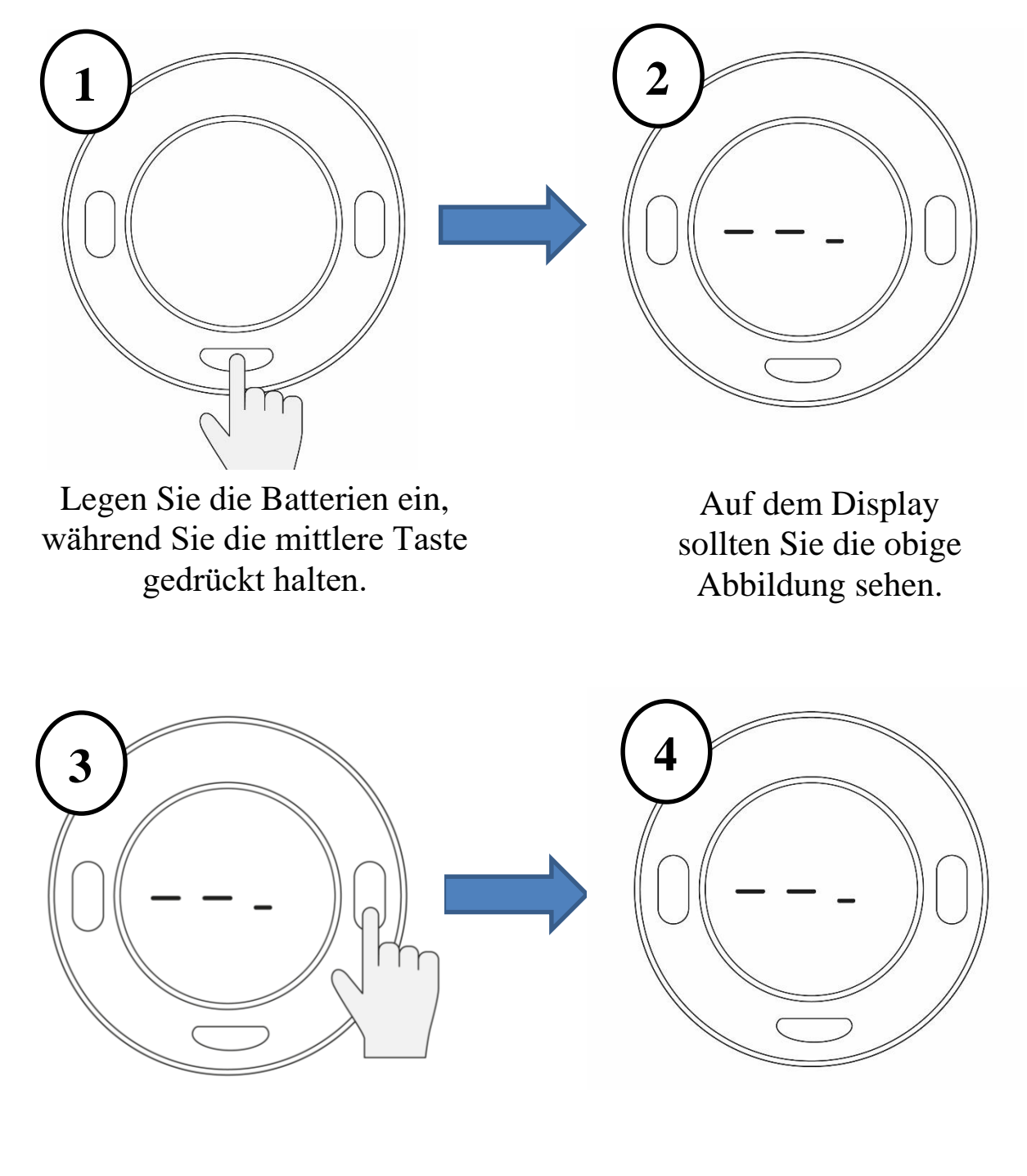

Drücken Sie einmal die linke Taste

Wenn 3 Zeilen blinken, ist das Gerät bereit für die Kopplung.

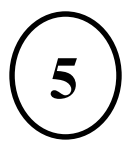

Öffnen Sie den Kopplungsbereich der App wie zuvor und suchen Sie nach Geräten. Jetzt findet die App das zu koppelnde Thermostat.

**6**

Nachdem das Pairing abgeschlossen ist, drücken Sie einmal die mittlere Taste und schließen Sie die Einrichtungsphase ab (nehmen Sie die Batterien nicht heraus sondern warten Sie auf die Anzeige 'Set' und fahren Sie mit den Schritten fort, als ob Sie ein neues Gerät installieren würden.

# Menü **Beschreibung Bereich** 01 Temperaturkalibrierung für 05 Geöffnetes Fenster Entdeckung ("OP" wird auf dem Bildschirm angezeigt)

## **Appendix**

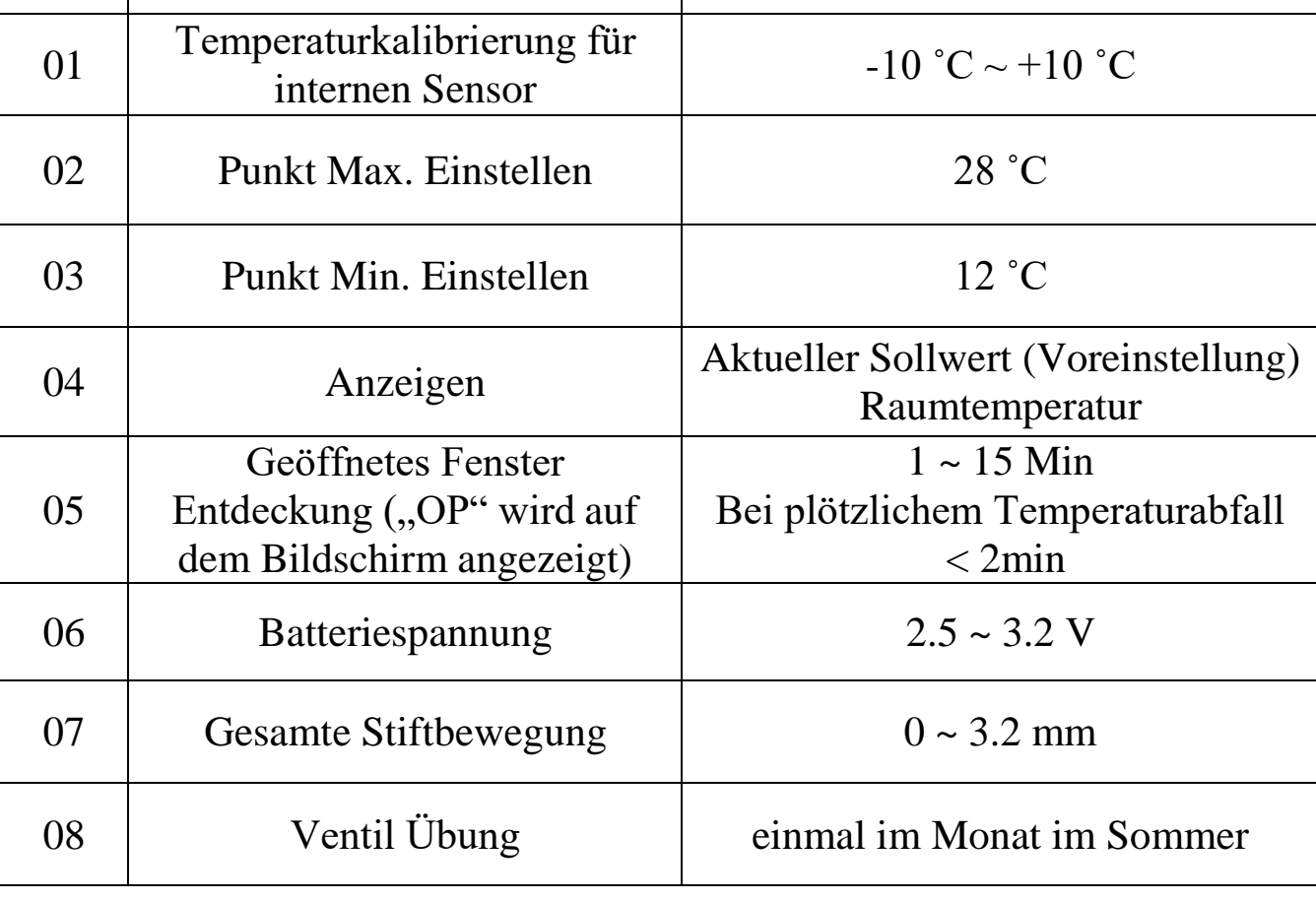

## **Garantie**

Für Evanell-Produkte gilt eine eingeschränkte Garantie von 12 Monaten ab dem Datum des urprünglichen Kaufs. Bei Problemen wenden Sie sich bitte an [support@evanell.eu.](mailto:support@evanell.eu)

Wir können nur Kundendienstleistungen für die Produkt erbringen, die von Evanell oder von Evanell authorisierten Einzelhändlern und Wiederverkäufern verkauft werden.

**Verzichterklärung**

1. Die Fähigkeit oder Funktion zur Temperatureinstellung dieses Smart Heizkörper-Thermostats wird unter typischen Umständen getestet. Raumgrösse, Baumaterial und Außentemperatur wirken sich auf die Heizleistung Ihres Heizkörpers aus, sodass die Leistung unter

verschiedenen Umständen variiert. Evanell garantiert NICHT, dass der Smart Heizkörperthermostat unter allen Umständen die gleiche Leistung erbringt wie beschrieben.

- 2. Durch Batterie verursachte Brände oder Explosionen werden vom Kundendienst von Evanell nich abgedeckt, und Evanell übernimmt KEINE rechtliche Verantwortung. Der Verbraucher erkennt dies durch das Lesen dieses Dokuments deutlich an.
- 3. Jeder Heizkörperschaden, der durch WARNUNG ignoriert wird, wird nicht von Evanell abgedeckt. Evanell wird keine rechtliche Verantwortung übernehmen. Der Verbraucher erkennt dies durch das Lesen dieses Dokuments deutlich an.

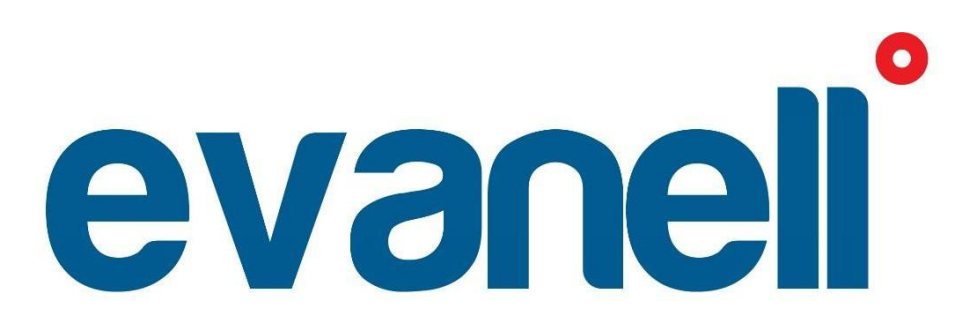

GEBRUIKERSHANDLEIDING

# NEDERLAND

## **Waarschuwing**

#### **LEES DEZE INSTRUCTIES ZORGVULDIG DOOR VOORDAT U BEGINT.**

- Het toestel is uitsluitend bestemd voor gebruik binnenshuis en moet worden beschermd tegen vocht en stof, alsmede tegen zonlicht.
- De unit is ALLEEN bedoeld voor waterradiatoren, alle andere soorten radiatoren worden NIET ondersteund.
- Er zijn twee soorten radiatorkranen: handbediende (1) en thermostatische (2).

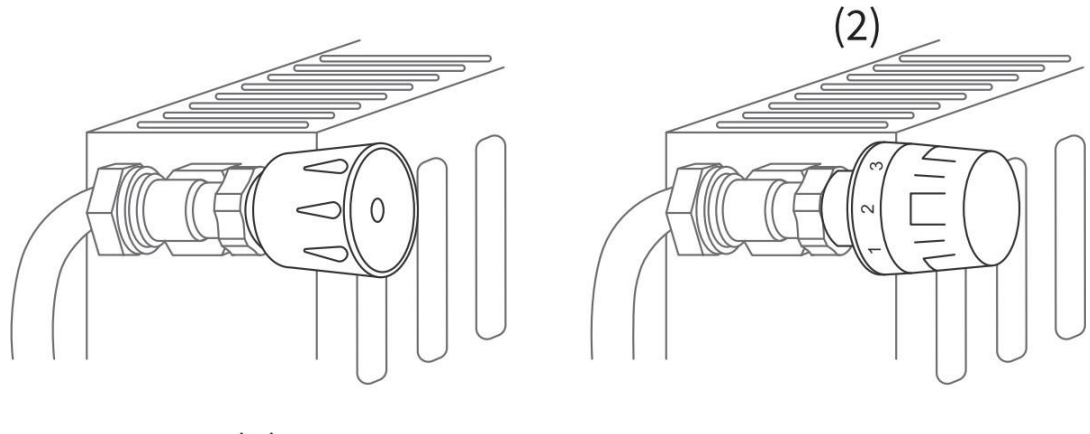

 $(1)$ 

De thermostatische kranen (gewoonlijk genummerd van 1 tot 5) kunnen gemakkelijk worden vervangen door de Evanell intelligente thermostatische radiatorkraan.

Opmerking: Als u handbediende radiatorknoppen hebt, laat ze dan zoals ze zijn of bel een vakman om ze te vervangen.

## **Inhoud van het pakket**

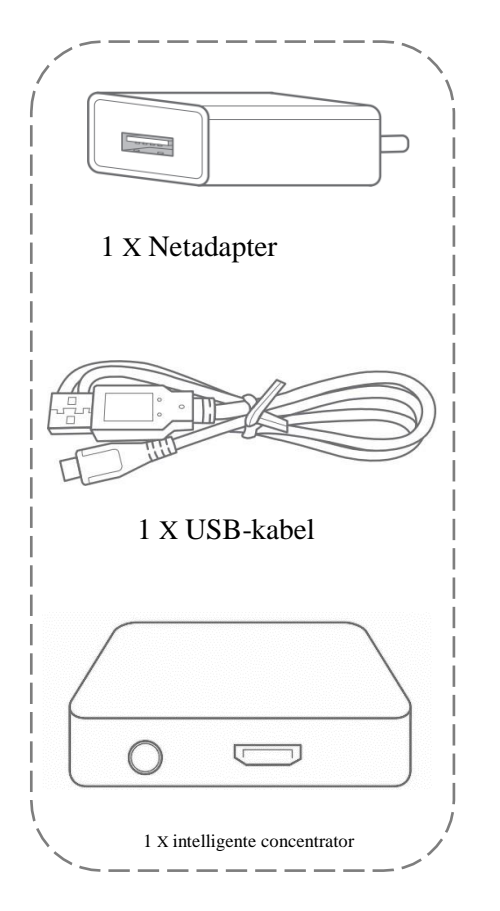

(Opmerking: Alleen inbegrepen in de EZ200H, de EZ200 bevat deze hub niet.)

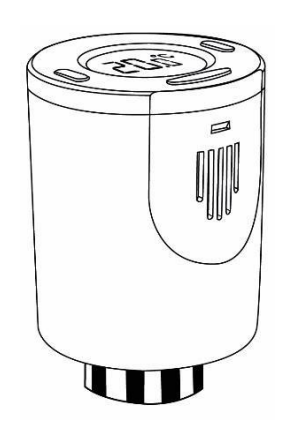

1 X Intelligente radiatorkraan

1 X Danfoss RA connector adapter

1 X Danfoss RAV connector adapter

1 X Danfoss RAVL connector adapter

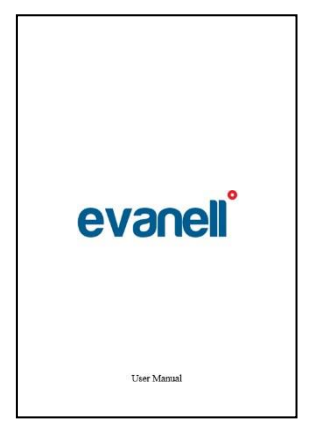

1 X Gebruikershandleiding

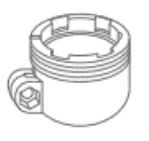

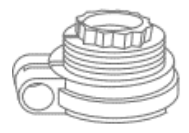

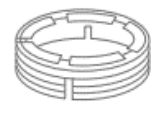

\* Als u vindt dat er onderdelen ontbreken in het pakket, neem dan contact met ons op via support@evanell.eu. Wij zullen u een passende oplossing bieden.

## **1. Installatie van de software**

Download de Tuya Smart Life applicatie.

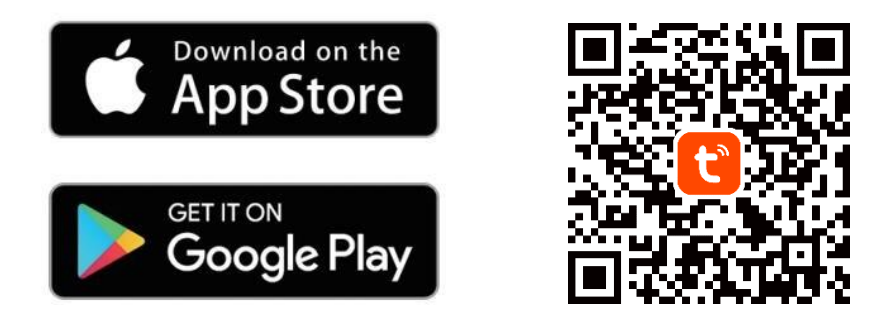

## **2. Download de Tuya Smart Life applicatie**

**2.1.** 

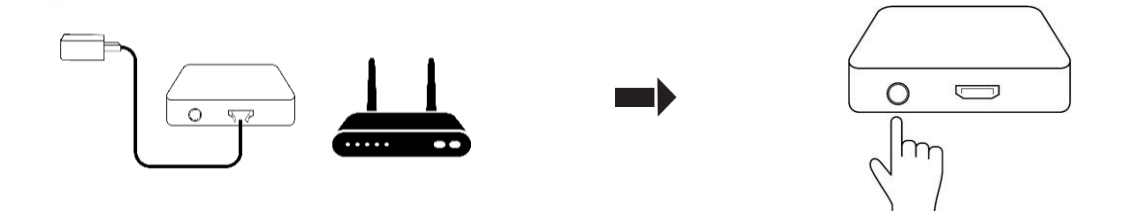

Sluit de smart hub aan zoals hierboven aangegeven en plaats hem dicht bij uw Wifi-router om een goede Wi-Fi-verbinding te garanderen. Schakel vervolgens de stroom in.

Nu gaat het blauwe licht aan en het rode licht gaat snel knipperen.

Houd de aan/uit-knop 5 seconden ingedrukt. Wacht ongeveer 5 seconden tot de beide LED-lampjes uitgaan en vervolgens gaat het blauwe lampje aan en begint het rode lampje snel te knipperen.

OPMERKING: De installatie van de hub is noodzakelijk om de slimme thermostaten te laten werken. Wanneer u de bovenstaande instructies hebt voltooid, staat de hub in de koppelingsmodus, ga verder met de software-installatie om dit proces te voltooien door eenvoudigweg de onderstaande stappen te volgen.

**2.2** Open de Tuya Smart Life app, sta alle toestemmingen toe en tik op het + pictogram rechtsboven. Klik op 'add device' Ga naar "Gateway Control" sectie en selecteer "Zigbee Gateway", klik op "Confirm indicator status is correct" om verder te gaan. Zorg ervoor dat uw WIFI-router 2.4 Ghz ondersteunt.

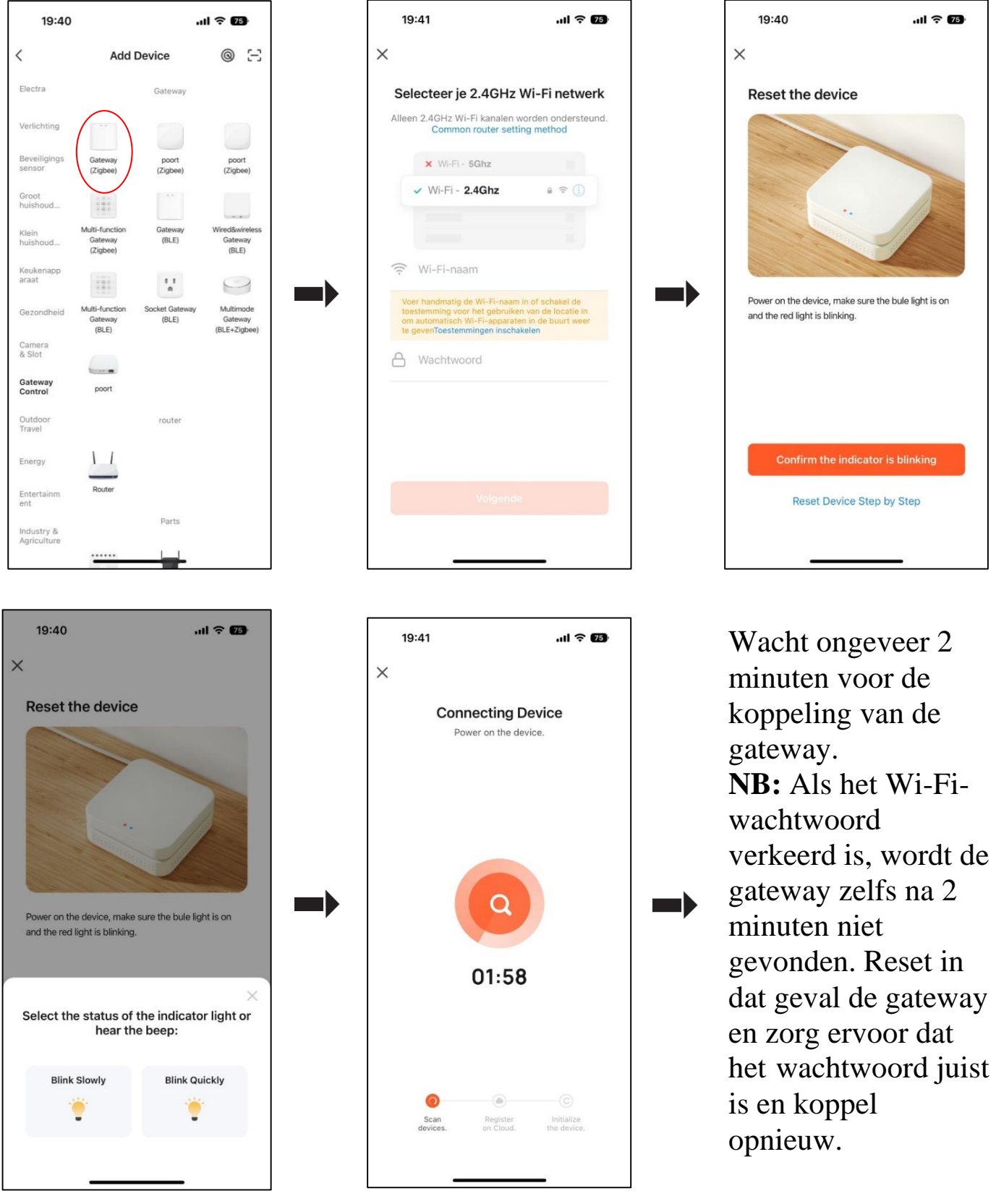

## **3. Installatie van de apparatuur**

Voordat je begint.

- De temperatuur wordt aangegeven in graden Celsius.
- Het temperatuurbereik van de Evanell Smart Thermostat is 12-28°C.
- **1.** Sluit het onderste ventiel van uw radiator die uit de hoofdleiding komt.
- **2.** Schroef uw bestaande thermostaat los. Maak je geen zorgen, er zal geen water lekken tijdens deze operatie.

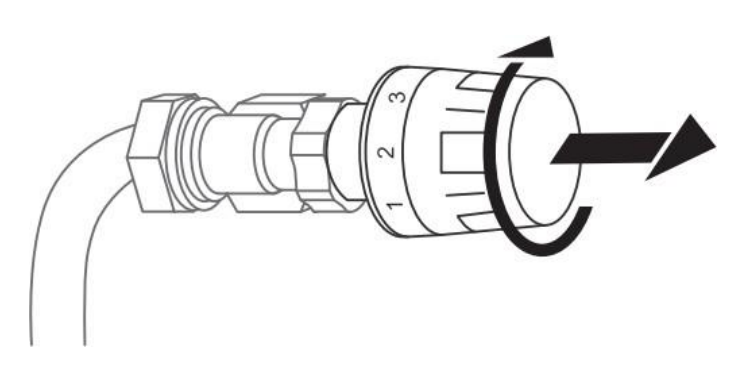

**3.** Schroef de Evanell Smart Radiator Thermostat rechtstreeks op de radiator als het type aansluiting M30 X 1,5 is (afbeelding hieronder). U kunt de hoek zo instellen dat het scherm correct op de kijker is gericht. Houd vervolgens het product vast en draai de moer erop tot hij goed vastzit.

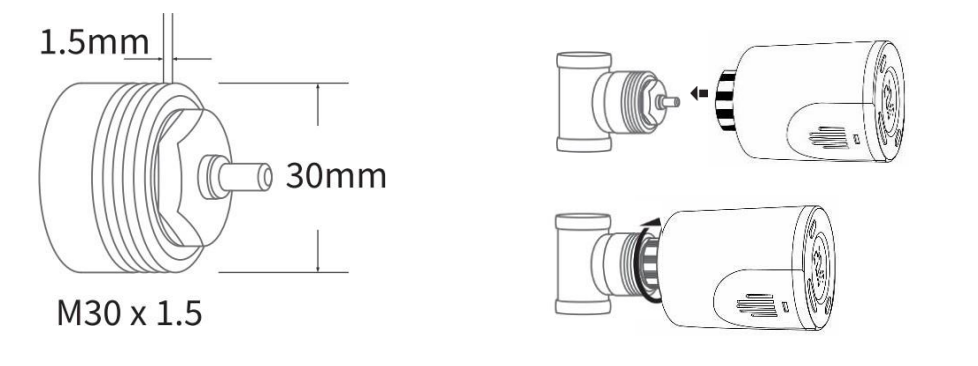

**4.** Indien u een Danfoss ventiel heeft, raadpleeg dan eerst de volgende afbeelding voor de installatie van de adapter. Schroef het product vervolgens vast zoals beschreven in stap 2.

## **OPMERKING: U kunt direct naar stap 5 gaan als u geen Danfoss adapters heeft.**

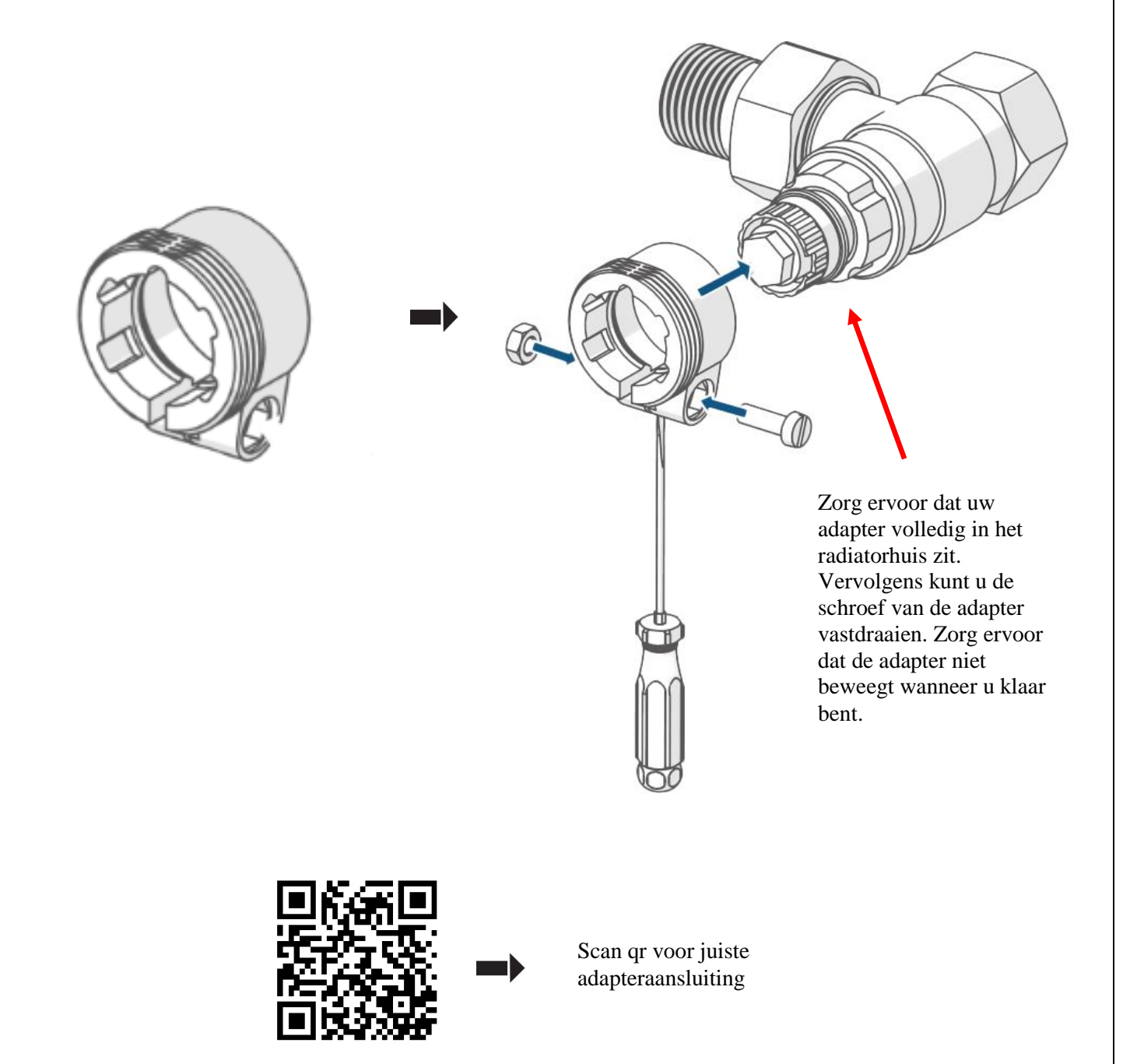

- Uw Danfoss RA-adapter heeft geen pinnetje. Sluit uw adapter aan zoals op de foto.
- Schroef eerst de adapter op het radiatorhuis en schroef dan de Evanell thermostaat op de adapter.
- Volg stap 3.4 hieronder als u zeker weet dat alles correct is.

#### *3.2. Danfoss RAV Adapter*

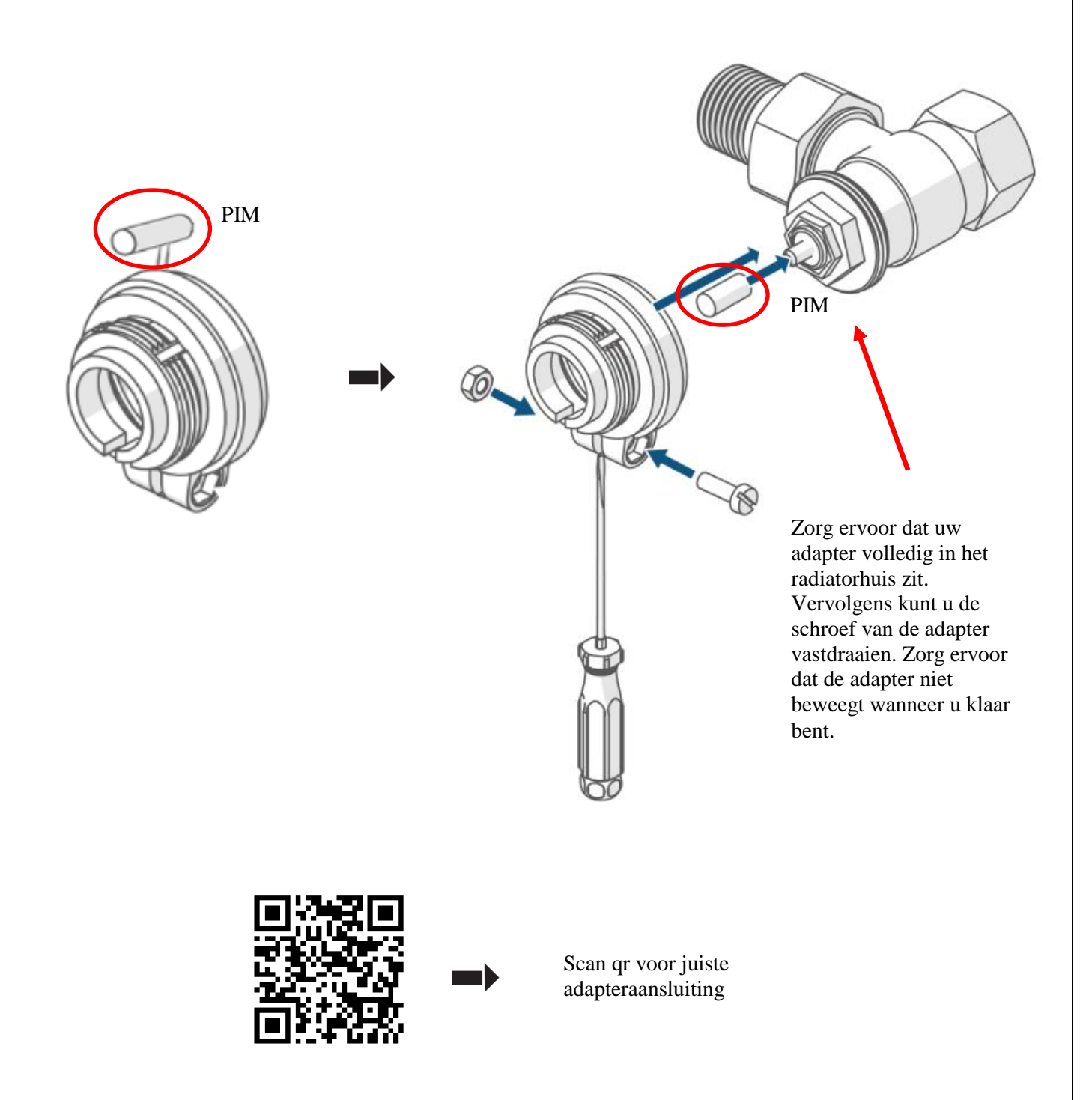

- Op uw Danfoss RAV-adapter zijn de pinnen aan de zijkant ingebouwd. Maak de pin los van de adapter. Plaats vervolgens respectievelijk de pin en de adapter zoals aangegeven in de afbeelding.
- Volg stap 3.4 hieronder als u zeker weet dat alles correct is.

#### *3.3. Danfoss RAVL Adapter*

,

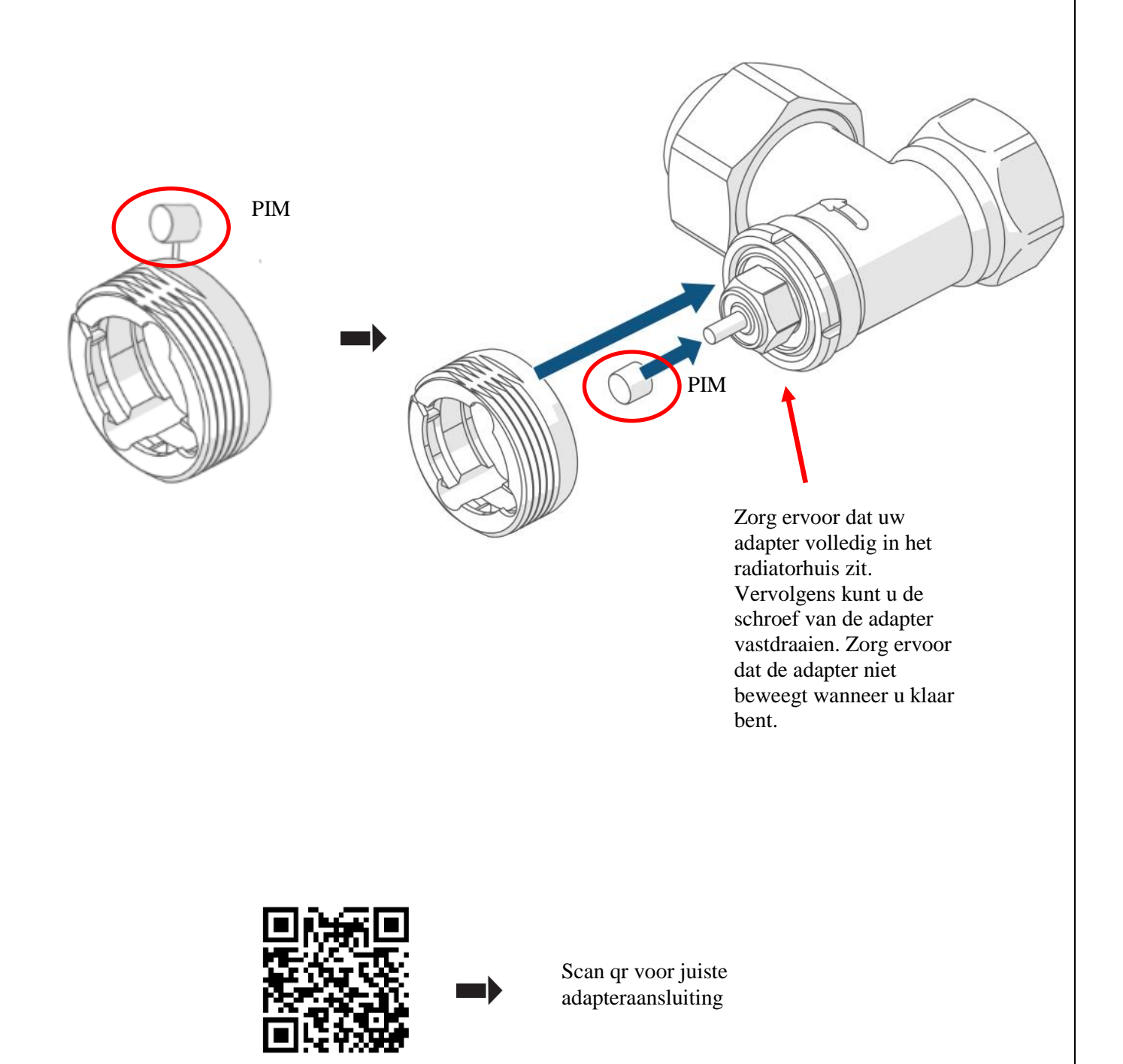

-In uw Danfoss RAVL-adapter bevindt de pin zich aan de zijkant van de adapter. Maak de pim los van de adapter. Plaats vervolgens respectievelijk de pin en de adapter zoals aangegeven in de afbeelding. - Volg stap 3.4 hieronder als u zeker weet dat alles correct is.

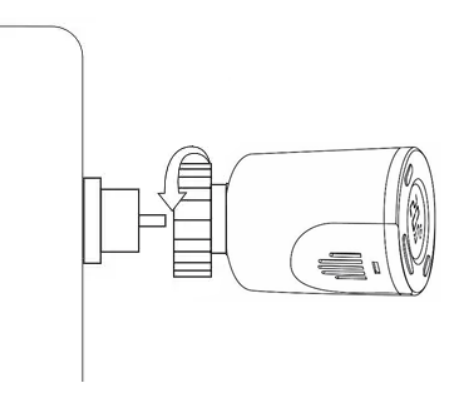

Plaats vervolgens de ijzeren kraag van de klep zodanig dat deze geen schroefdraad van de adapter overslaat. Draai de ijzeren kraag vast met uw hand. Draai niet met te veel kracht. Gebruik geen moersleutel. Scan de QR-code en controleer of de installatie correct is.

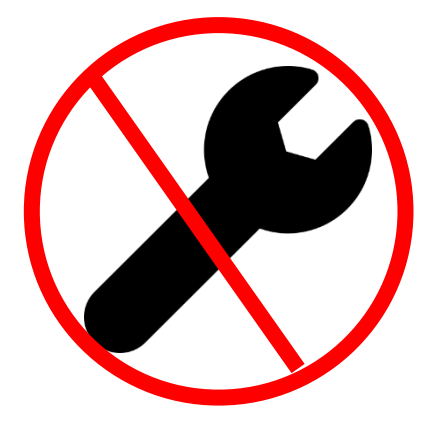

Gebruik GEEN sleutel bij het installeren van de thermostaat.

Schroef de thermostaat gewoon met uw hand zo vast als u kunt, u hoeft niet te schroeven met een sleutel, maak het niet extreem strak.

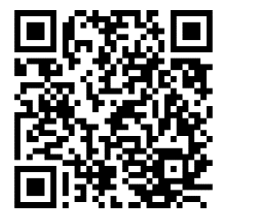

Scan de qr-code. Zorg ervoor dat uw ventiel is aangesloten op de adapter zoals op de foto.

## **4. De software van de slimme thermostaat installeren**

#### **4.1.** Plaats 2 X AA batterijen. Raadpleeg de volgende stappen om het product beide uiteinden van de sonde te laten detecteren

Als u de batterijen al in de vorige stap hebt geplaatst, verwijder dan de batterijen gedurende 10 seconden en installeer ze dan opnieuw.

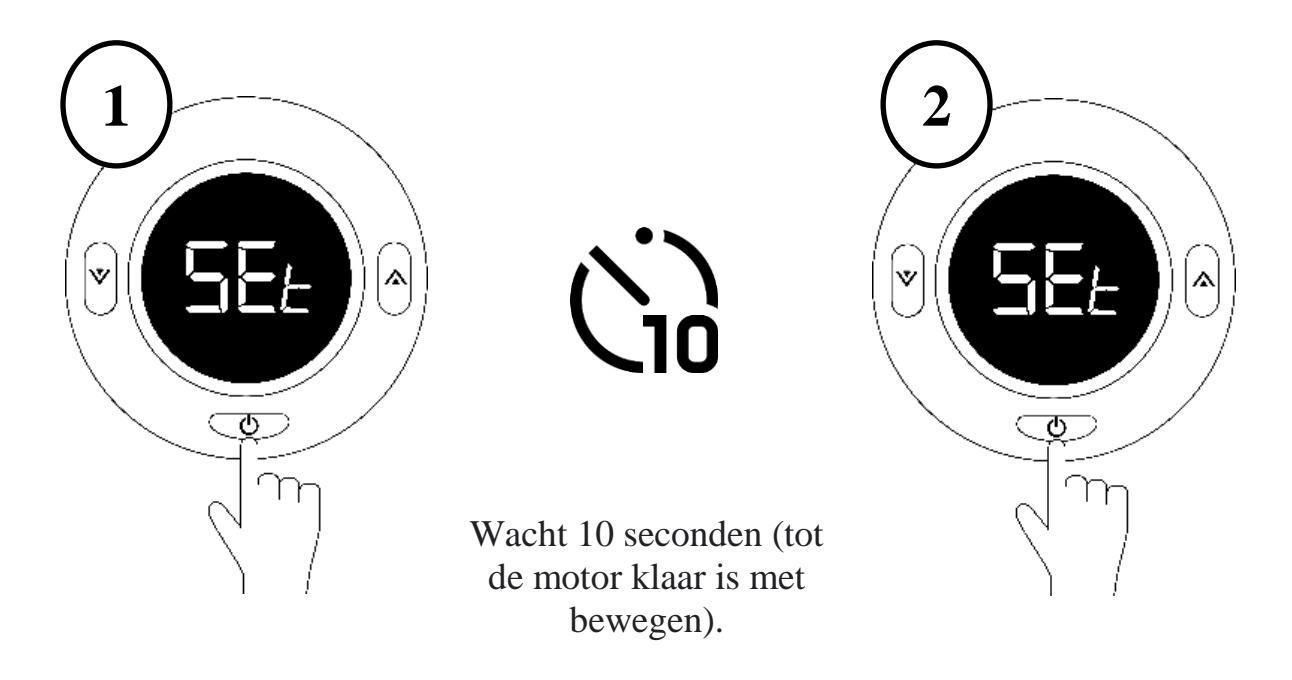

Druk eenmaal op de middelste knop

Druk nogmaals op de middelste knop

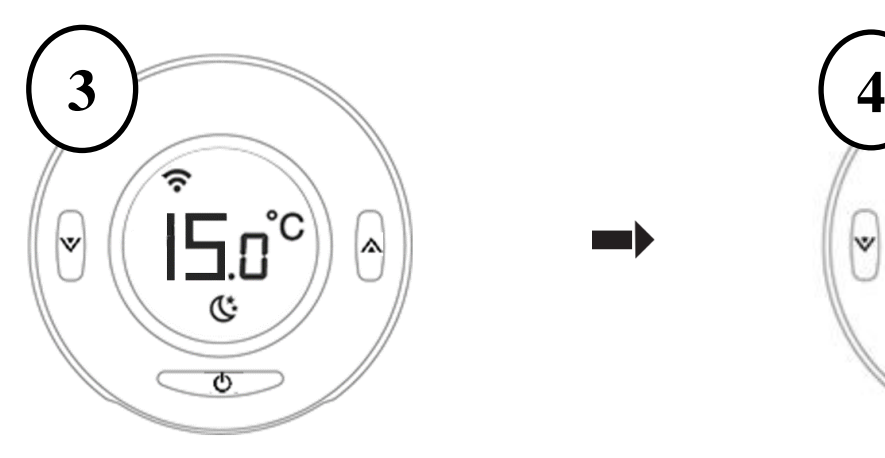

^

Wanneer u ziet dat het LCD-scherm informatie toont zoals hieronder, is de radiatorthermostaat klaar voor configuratie. Zo niet, verwijder dan de batterijen, installeer ze opnieuw en herhaal stap 4.

Stel de temperatuur handmatig in op 28º en zorg ervoor dat dit zo blijft totdat de installatie is voltooid.

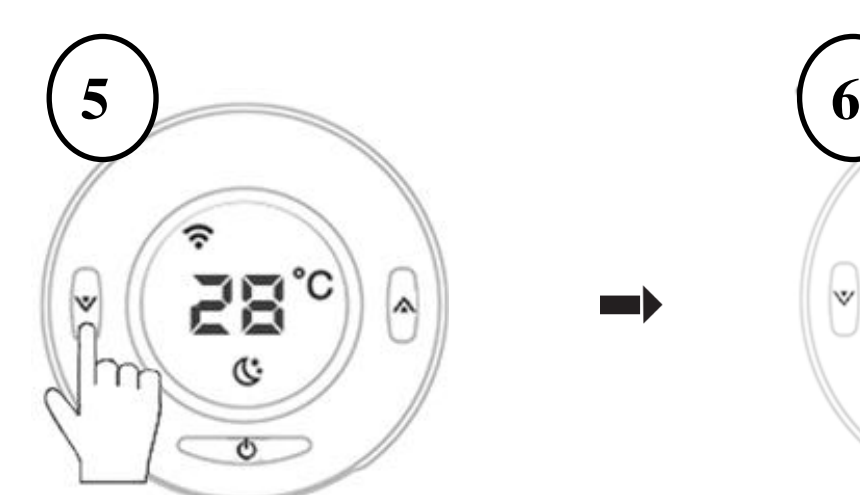

Druk op een willekeurige toets om de achtergrondverlichting in te schakelen

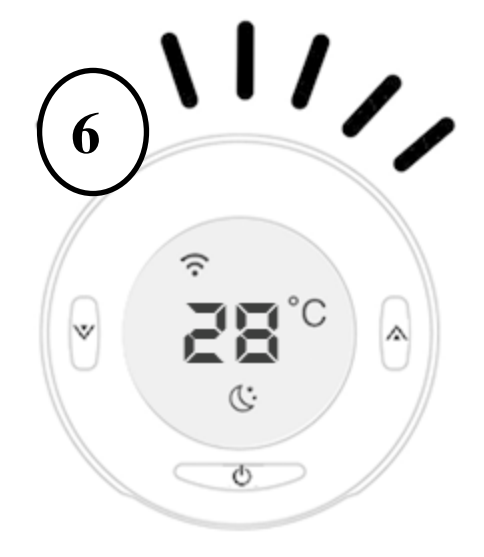

De achtergrondverlichting dient aan te blijven

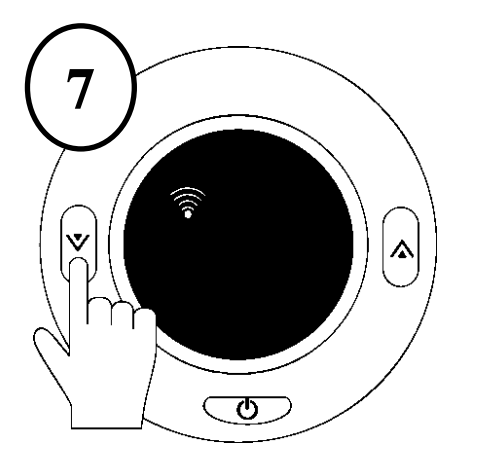

Houd de linkerknop 2 seconden ingedrukt en laat hem dan los om de koppelingsmodus te activeren. Op het scherm zal een wifi-pictogram knipperen. Dit betekent dat het apparaat zich in de koppelmodus bevindt.

Gefeliciteerd! Uw slimme radiatorknop is nu klaar voor de Wi-Fi koppeling. Breng uw radiatorknop in de buurt van de Router en Gateway en volg de onderstaande stappen voor de verbinding.

**4.2.** Na het installeren van de gateway, tikt u op het "Zigbee Wireless Gateway" icoontje en klikt u op "Add subdevice". Klik in dat gedeelte op "zoeken".

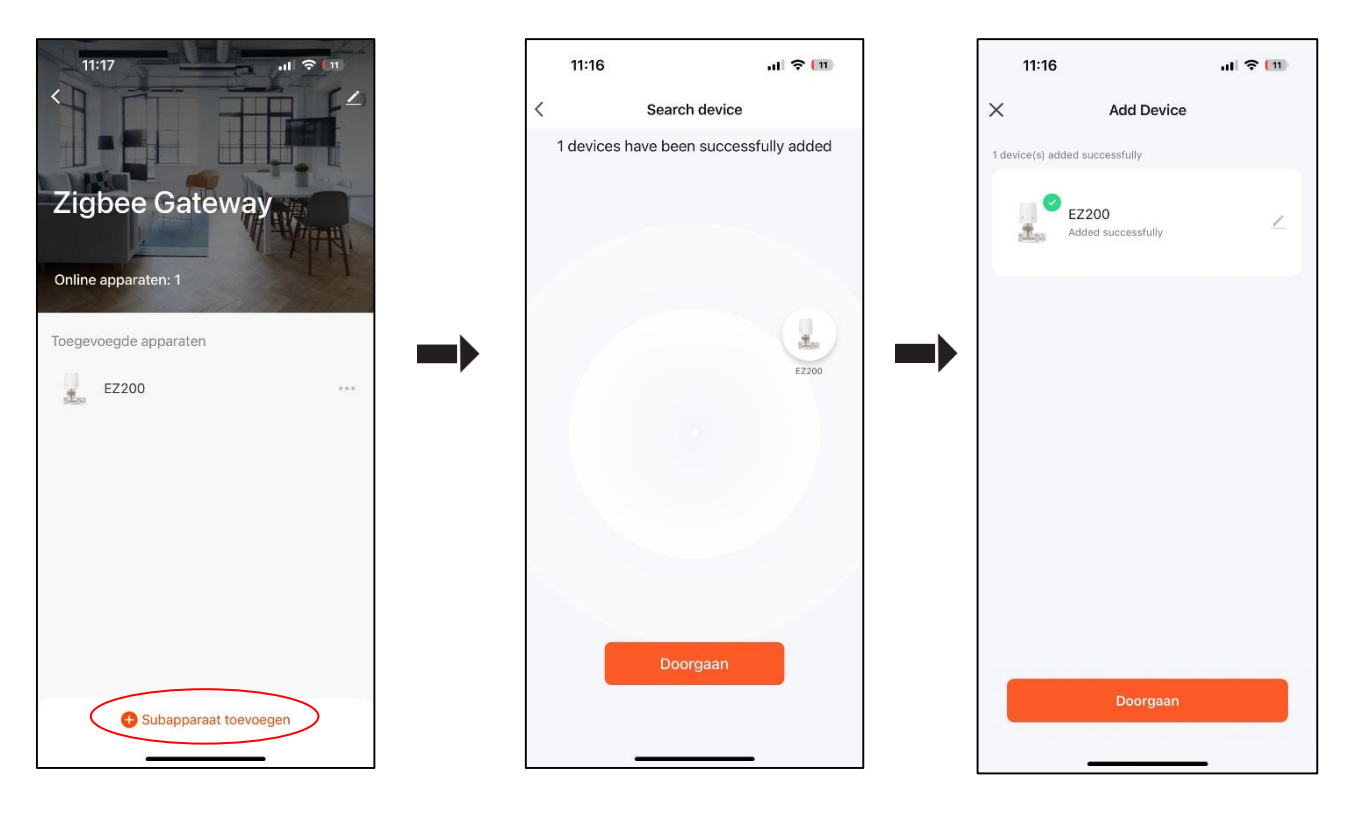

**GEFELICITEERD! De WIFI koppeling van de thermostaat is voltooid.**

## **Regels voor LED's en knoppen**

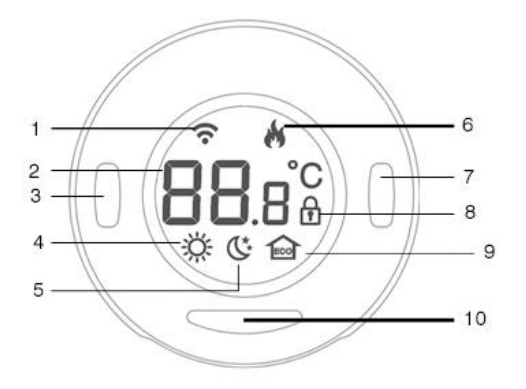

- 1 Wifi icoon
- 2 Graad (in Celcius)
- 3 Linker knop
	- Verlaag de temperatuur met 0,5 graden
	- Houd gedurende 2 seconden ingedrukt om de koppelingsmodus in te schakelen.
- 4 Warmte stand
- 5 Standby/Away mode
- 6 Bluetooth-icoon
- 7 Huidige kamertemperatuur

#### 8 Rechter knop

- Verhoog de temperatuur met 0,5 graden
- Houd deze toets 2 seconden lang ingedrukt om te schakelen tussen Auto/Vakantie/Manueel/Huis modus.

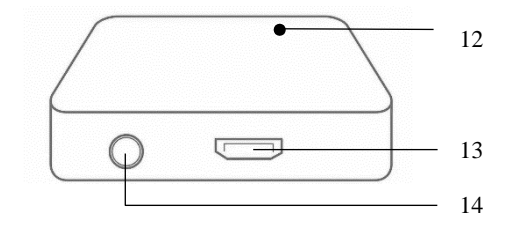

- 9 Kinderslot
- 10 Eco-modus

#### 11 Start/Stop en instellingen

- Eén keer drukken: toont de huidige kamertemperatuur
- Houd gedurende 2 seconden ingedrukt om het kinderslot te activeren.
- Houd gedurende 5 seconden ingedrukt om de thermostaat uit of in te schakelen.
- 12 LED-lampjes intelligente hub
- 13 Ingang voor intelligente hubadapter
- 14 Aan/uit-knop Smart Hub

## **Instructies voor gebruik**

#### **1. Instellingen apparaat**

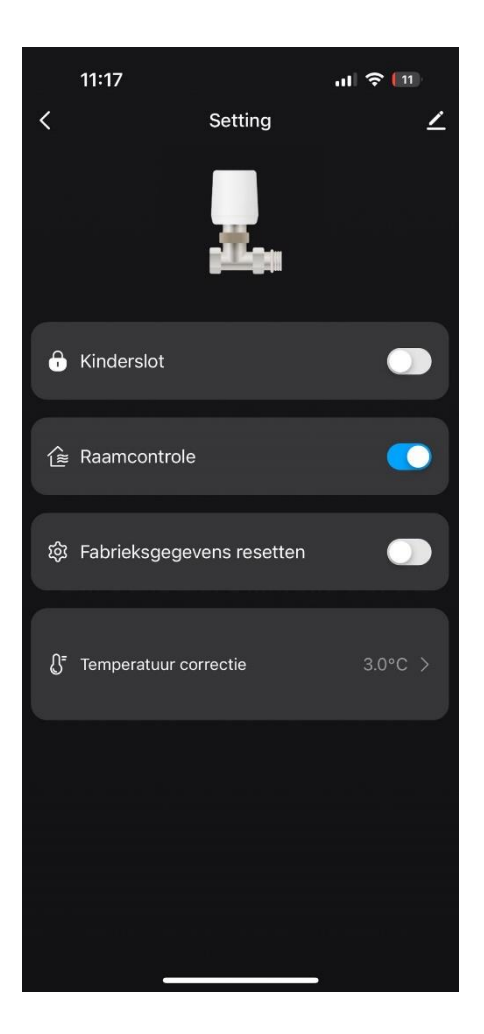

**Kinderslot :** Activeer of deactiveer het kinderslot.

**Raambediening :** Activeer de vensterfunctie.

**Terugzetten naar fabrieksinstellingen:** Ga naar fabrieksinstellingen

**Temperatuurcorrectie:** Kalibreer de gemeten kamertemperatuur

**2. Spraakbesturing**

**Met Amazon Alexa of Google Assistant kunt u de temperatuur en de bedrijfsmodus instellen met een spraakopdracht. Ga naar de Account ->Amazon Alexa of Google Assistant pagina in de Tuya app voor koppelinstructies.**

Opmerking: Alle ingestelde temperaturen voor de stemfunctie moeten tussen 12 en 28°C liggen.

#### **Met Amazon Alexa, kunt u:**

- 1. Zet de thermostaat van uw slimme radiator aan en uit.
- *'Alexa, zet de slaapkamerradiator uit.'*
- *'Alexa, zet de radiator in de woonkamer uit.'*
- 2. Stel de temperatuur in.
- *'Alexa, stel de keuken in op 25°C.'*
- *'Alexa, verhoog/verlaag de temperatuur in de woonkamer met 2 graden.'*
- *'Alexa, maak de kamer warmer of kouder.'*
- 3. Controleer de werkingsmodus van uw Evanell Smart Radiator Thermostat.
- *'Alexa, zet de woonkamer op automatisch/handmatig/spaarstand.'*
- 4.Weet de huidige kamertemperatuur.
- *'Alexa, op welke temperatuur is de kamer ingesteld?'*

#### **Met Google Assistant, kunt u:**

- 4. Activeer en deactiveer de thermostaat van uw slimme radiator.
	- *'Hey Google, zet de slaapkamer verwarming op uit'*
	- *'Hey Google, zet de radiator in de woonkamer uit.'*
- 4. Stel de temperatuur in.
	- *'Hey Google, zet de keuken op 25°C.'*
	- *'Hey Google, verhoog/verlaag de huiskamer temperatuur met 2 graden.'*
	- *'Hey Google, maak het warmer/koeler in de kamer.'*

#### 4. Regel de werkingsmodus van uw Evanell slimme radiatorthermostaat.

- *'Hey Google, zet de woonkamer op automatisch/handmatig/spaarstand.'*
- 4. De huidige temperatuur van de kamer kennen.
	- *'Hey Google, op welke temperatuur is de kamer ingesteld?'*

#### **3. Detectie van open vensters**

Het apparaat stopt automatisch met verwarmen wanneer het een plotselinge temperatuurdaling detecteert (standaard 2°C in 15 minuten). Dit wordt meestal veroorzaakt door een open raam of deur. Het toestel keert terug naar de vorige toestand na 30 minuten (standaard) indien geen actie wordt ondernomen. U kunt het toestel ook handmatig herstarten door op de middelste knop te drukken of door de instructies in de Tuya-toepassing te volgen.

#### **4. Kalibratie van de NTC-temperatuursensor**

De temperatuursensoren worden gekalibreerd tijdens de productie van de apparaten. Als u echter denkt dat uw kamertemperatuur anders is dan de temperatuur die op het apparaat wordt gemeten, kunt u het apparaat opnieuw kalibreren door de onderstaande stappen te volgen.

- Ga naar instellingen op de APP
- Wijzig de sectie 'Temperatuurcorrectie' tussen -10 en +10.

- Als u de huidige gemeten temperatuur wilt verhogen, moet u dit toevoegen aan wat u ziet in de temperatuurcorrectie sectie.

#### **5. Wat u moet weten**

**5.1.** Om een lange gebruiksduur van het apparaat met 2 X AA batterijen te garanderen, worden de instellingen van de Tuya applicatie niet onmiddellijk met het apparaat gesynchroniseerd. De volgende regels zijn van toepassing.

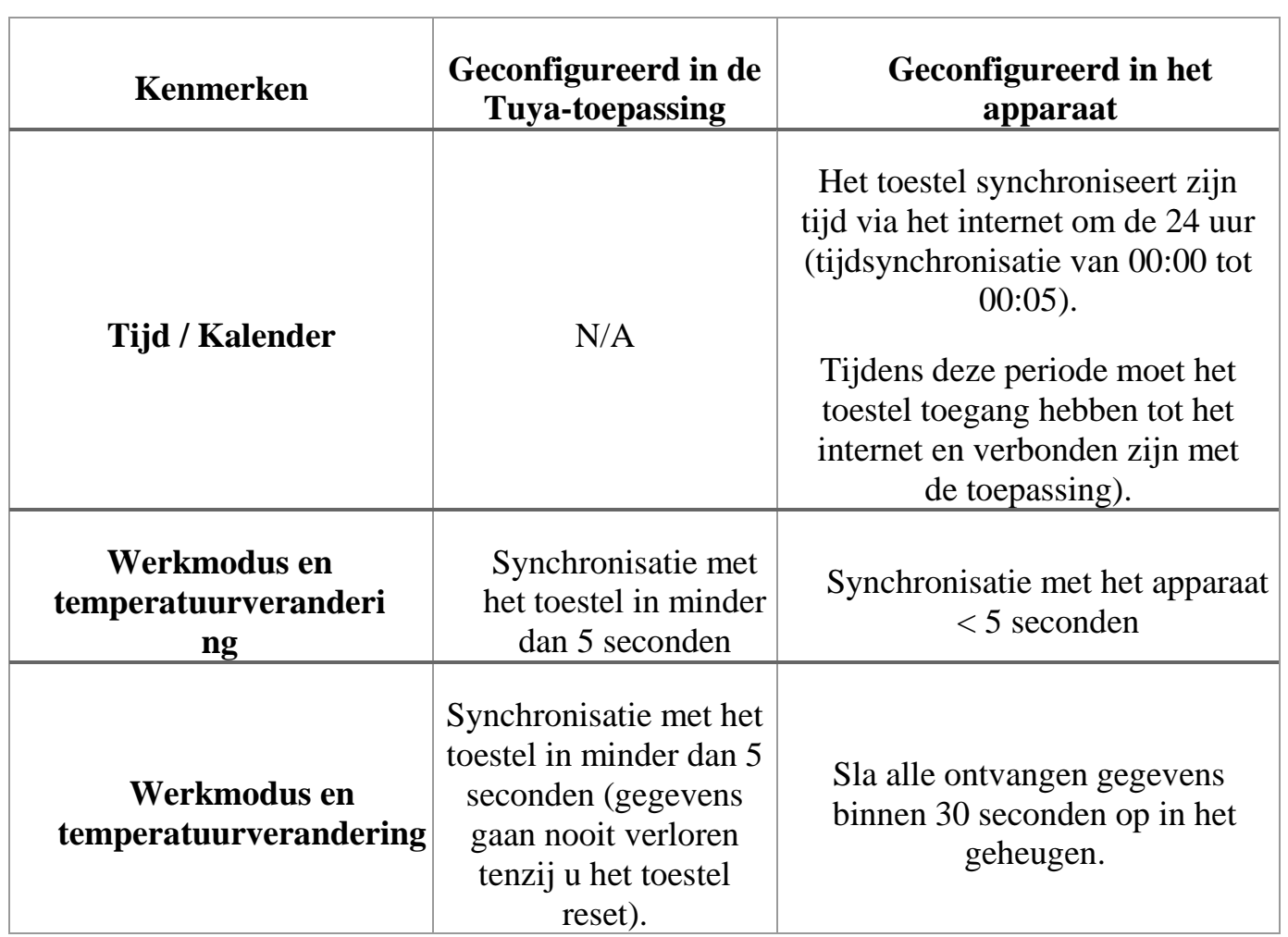

**5.2.** De bedrijfstemperaturen van de intelligente thermostaat zijn 12 tot 28 °C. Dit zijn de gegevens die door de CE EN 215 norm worden geboden. Als u echter de temperatuur boven 28°C wilt verhogen, moet u de klep volledig open laten staan door 5 seconden op de rechter knop te drukken. Het toestel blijft in deze stand staan tot de volgende geprogrammeerde tijd. U kunt de kamertemperatuur gedurende deze periode in de gaten houden.

**Opmerkingen:**

**Evanell raadt aan de kamertemperatuur tussen 12 en 28°C te houden. Indien u de temperatuur boven deze grenzen wenst te verhogen, garandeert Evanell NIET het rendement van het toestel en is het niet verantwoordelijk voor eventuele technische problemen die zich in uw verwarmingssysteem kunnen voordoen.**

## **FAQ**

Bij Evanell, streven we ernaar om uw tevredenheid te garanderen. Wij zijn u graag van dienst op support@evanell.eu.

#### **1. Hoeveel slimme radiatorthermostaten kan de Tuya Smart Life app bedienen?**

De Smart Life applicatie kan een onbeperkt aantal slimme apparaten bedienen. U kunt extra slimme radiatorthermostaten kopen en deze koppelen aan de slimme hub die u zojuist hebt geïnstalleerd en ervan genieten.

#### **2. Wat moet ik doen als de Tuya app er niet in slaagt de toegevoegde Slimme Radiatoren Thermostaat te bedienen?**

U kunt de volgende problemen oplossen:

- Controleer of de batterijen in uw slimme thermostaat warm zijn en vervang ze als het pictogram Batterij bijna leeg op het LCD-scherm verschijnt.
- Zorg ervoor dat het wachtwoord van uw Wi-Fi thuis niet is gewijzigd. Als dit het geval is, moet u uw Smart Hub resetten en opnieuw verbinden met uw Wi-Fi-thuisnetwerk door het installatieproces in de Tuya-app te volgen.
- Plaats uw Smart Hub dichter bij uw Wi-Fi-router.
- Start uw Smart Hub opnieuw op.
- Als alles mislukt, verwijdert u de batterijen en plaatst u ze opnieuw. Koppel het dan terug aan uw Smart Hub via de Tuya app.

#### **3. Hoe kan ik de werkelijke temperatuur in de kamer zien?**

De temperatuur die u op het scherm ziet is de "ingestelde temperatuur in de kamer. Als u de werkelijke temperatuur wilt zien druk dan eenmaal op de middelste knop.

#### **4. Ik kan de Smart thermostaat niet koppelen aan de Hub (RESET DE VALVE).**

**Verwijder de bestaande batterijen en volg de onderstaande stappen**

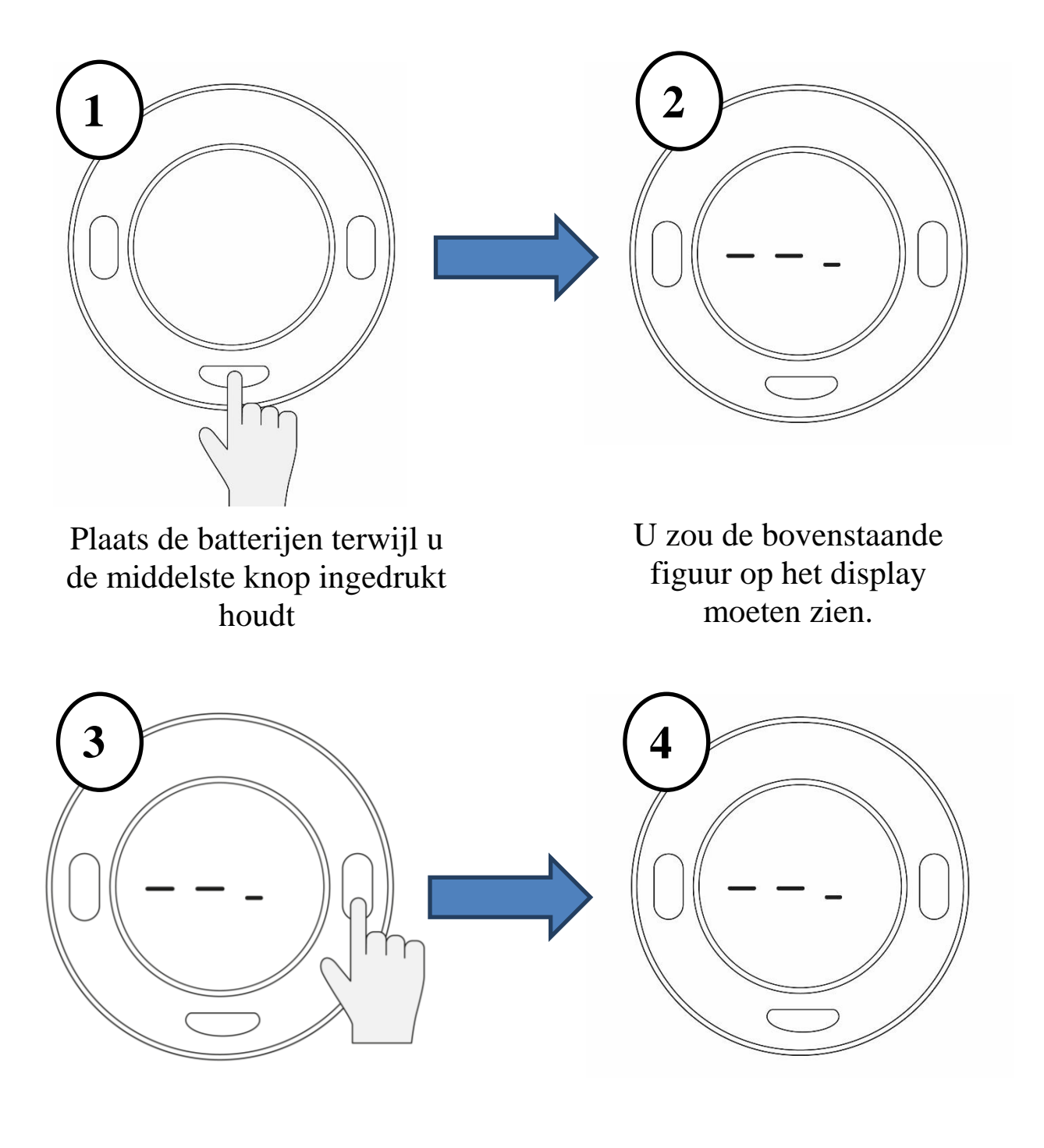

Druk eenmaal op de rechter knop

Als er 3 regels knipperen is de thermostaat klaar om te koppelen..

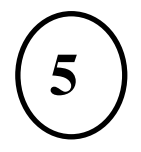

Open het koppelingsgedeelte op de App zoals je eerder hebt geprobeerd en scan naar apparaten. Nu zal de App de te koppelen thermostaat vinden.

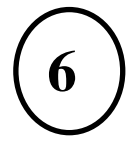

Nadat het koppelen is voltooid, drukt u eenmaal op de middelste knop en voltooit u de instelfase (haal de batterijen er niet uit), wacht op het display "Set" en ga verder met de stappen alsof u een nieuw apparaat installeert.

## **Bijlage**

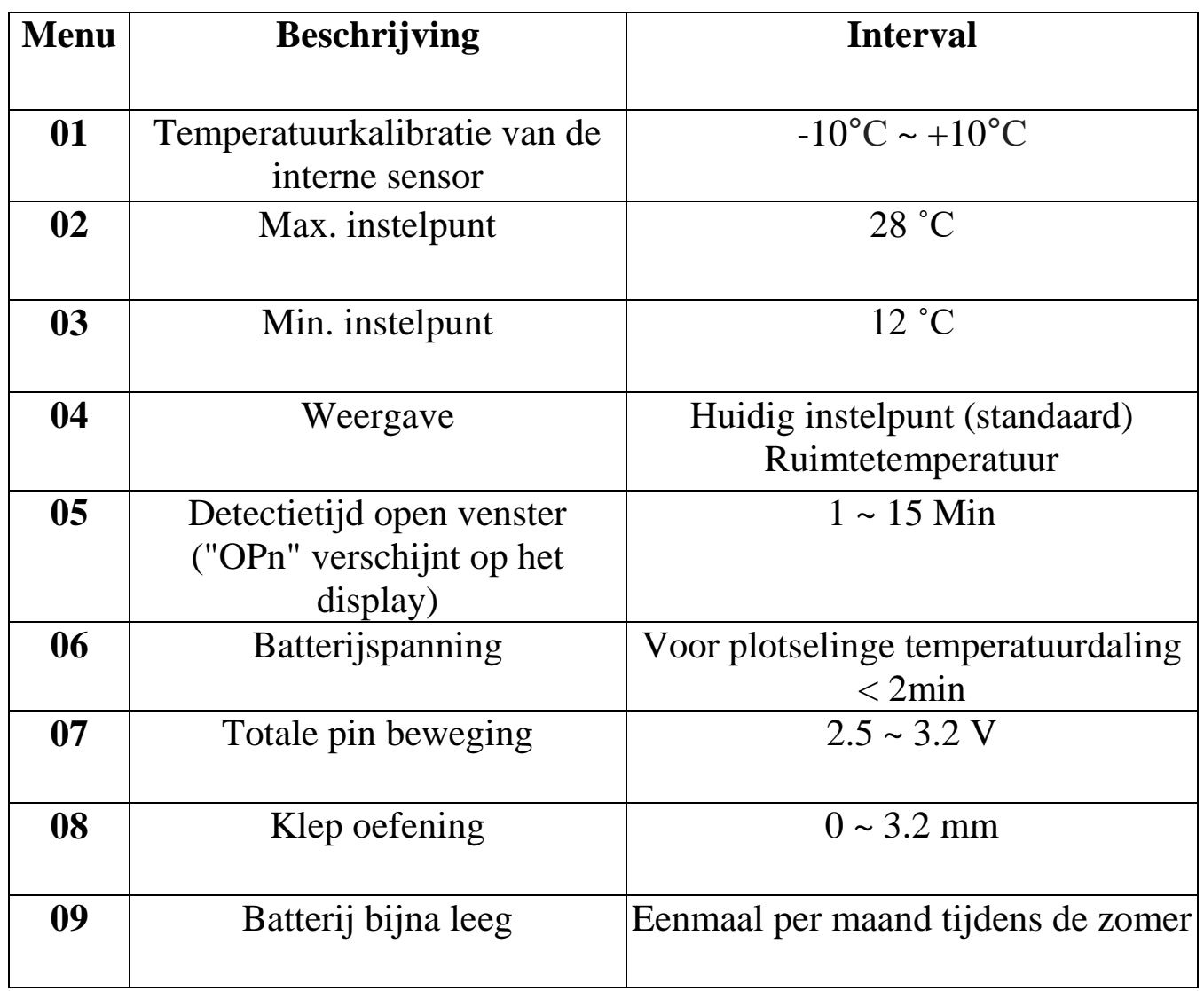

## **Waarborg**

Evanell-producten worden gedekt door een beperkte garantie van 12 maanden vanaf de datum van oorspronkelijke aankoop. Bij problemen kunt u contact opnemen met support@evanell.eu voor assistentie.

Wij kunnen alleen service verlenen voor producten die door Evanell of door Evanell's erkende wederverkopers en distributeurs worden verkocht.

#### **Afwijzing van aansprakelijkheid**

- 1. Het vermogen of de functie om de temperatuur van deze intelligente radiatorthermostaat aan te passen, wordt getest in een typische omstandigheid. De grootte van de kamer, de bouwmaterialen en de buitentemperatuur zijn van invloed op de verwarmingsprestaties van uw radiator, dus de prestaties zullen variëren naargelang de omstandigheden. Evanell garandeert NIET dat de Slimme Radiatoren Thermostaat onder alle omstandigheden zal functioneren zoals beschreven.
- 2. Eventuele brand of explosie veroorzaakt door de batterij wordt niet gedekt door de after sales service van Evanell en Evanell aanvaardt geen enkele wettelijke aansprakelijkheid. De consument erkent dat dit door het lezen van dit document duidelijk wordt begrepen.
- 3. Schade aan het verwarmingselement veroorzaakt door het niet in acht nemen van de WAARSCHUWING wordt niet gedekt door de servicedienst van Evanell en Evanell aanvaardt GEEN wettelijke aansprakelijkheid. De consument erkent dit door dit document te lezen.

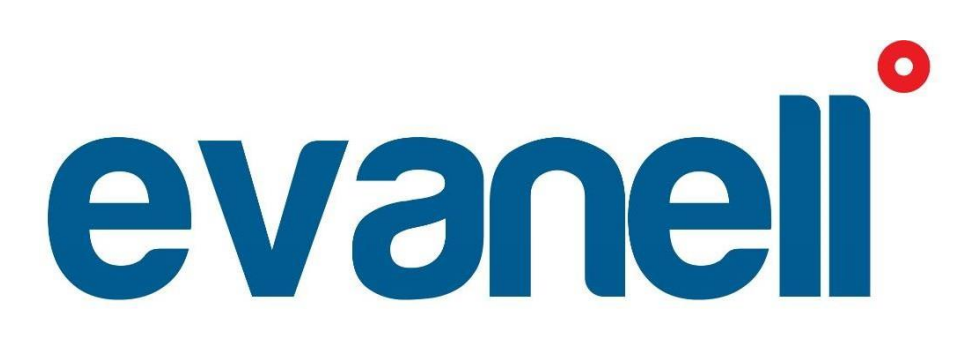

User Manual

# ENGLISH

## **Warning**

#### **READ THESE INSTRUCTIONS CAREFULLY BEFORE YOU GET STARTED.**

- The device is for indoor use only and must be protected from damp and dust as well as solar radiation.
- The device is for water-based radiator ONLY, any other kind of radiator is NOT supported.
- There are two types of radiator valves: manual valves (1), and thermostatic valves (2).

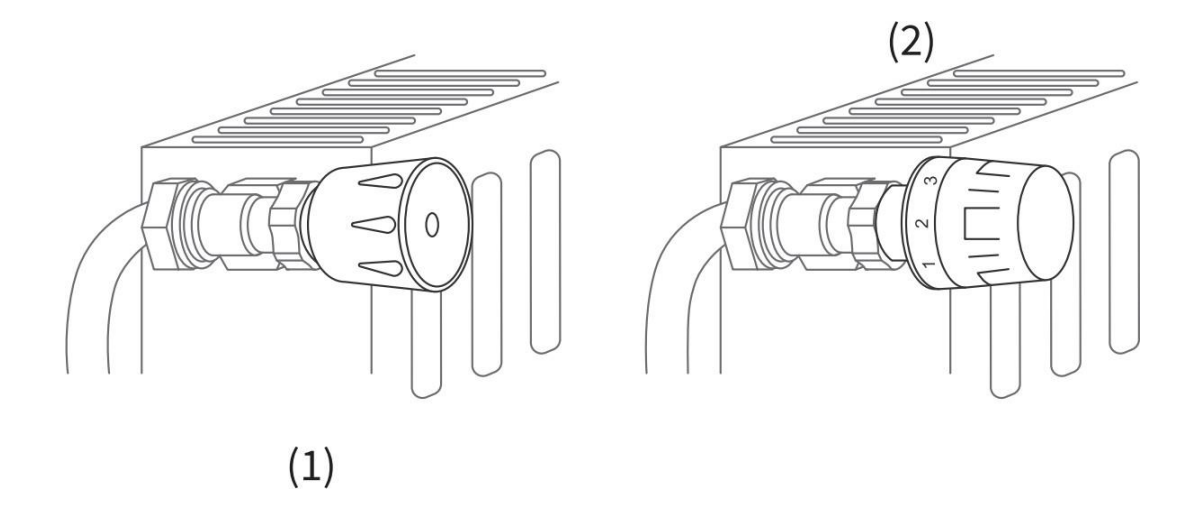

#### Thermostatic valves (usually with numbered graduation marks from 1 to 5) can be easily replaced with the Evanell smart radiator thermostat valve.

Note: If you have manual valves, please leave them as they are or call a professional to replace them.

# **Package Contents** 1 X Power Adapter

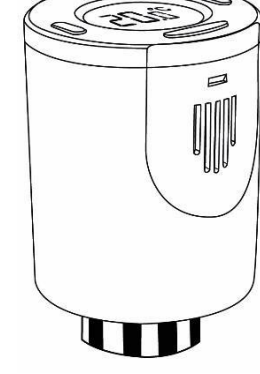

1 X Smart Radiator Valve

1 X Danfoss RA Connector Adapter

1 X Danfoss RAV Connector Adapter

(Note: Included in EZ200H only, EZ200 doesn't include this hub)

1 X USB Cable

1 X Smart Hub

1 X Danfoss RAVL Connector Adapter

1 X User Manual

User Manual

evanell

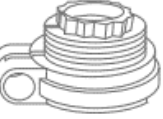

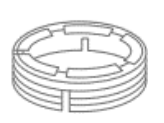

\*If you find any parts missing in the package, please contact us at [support@evanell.eu.](mailto:support@evanell.eu) We will provide proper solution for you.

## **1. Software Installation**

Download the Tuya Smart Life app.

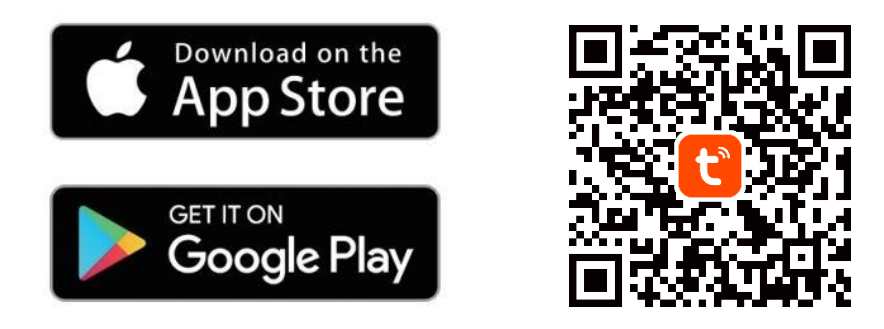

## **2. Smart HUB Software Installation**

**2.1.**

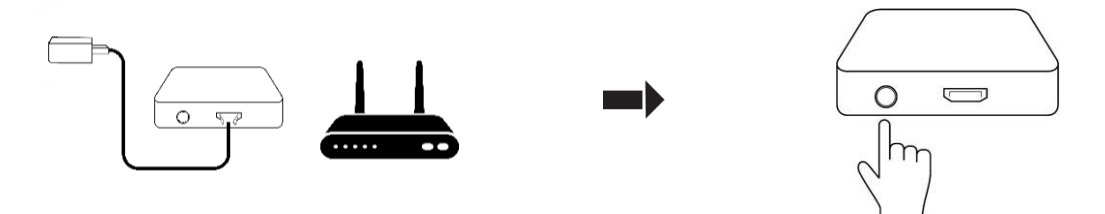

Connect the smart hub as shown above and place it close to your WIFIrouter to ensure a good Wi-Fi connection. Then turn on the power.

Now, blue light will turn on and red light starts blinking fast.

 ! If it is not the case, press and hold the power button for 5 seconds and wait for 5 seconds. When the blue light is on and red light is blinking you can go to continue next steps below.

NOTE: Hub installation is required for smart thermostats to work. When you completed the above instructions, the hub is in pairing mode, please continue with software installation to complete this process by simply following the steps below.

**2.2.** Open the Tuya Smart Life app, allow all the permissions and tap the  $+$  icon on the top right. Click 'add device' Go to "Gateway Control" section and select "Zigbee Gateway", click "Confirm indicator status is correct" to proceed. Please make sure that your WIFI-router supports 2.4 Ghz.

NOTE: Gateway supports only 2.4 Ghz.

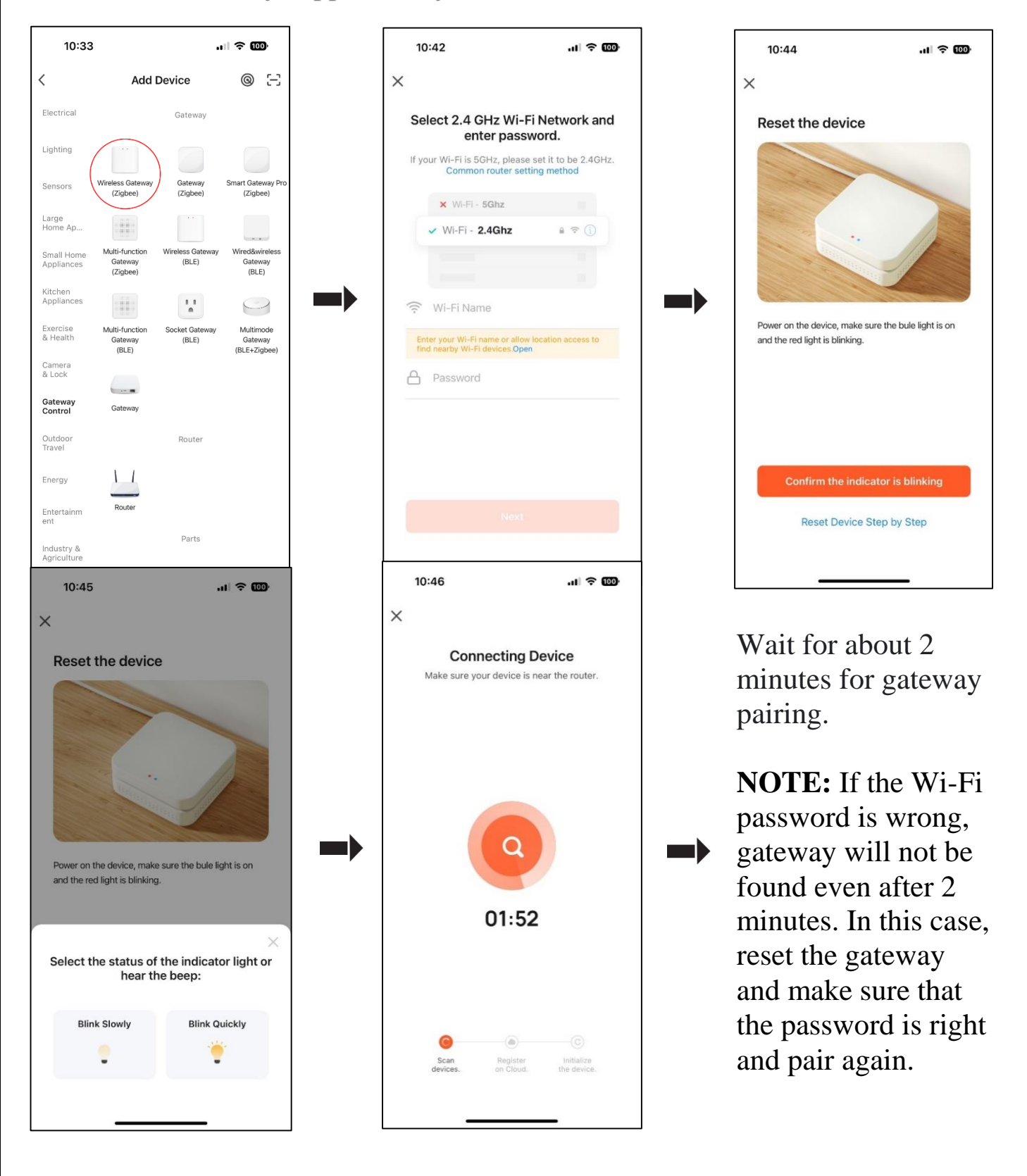

## **3. Hardware Installation**

Before we get started.

- Temperature is shown in degrees in Celsius.
- Temperature range of Evanell smart thermostat is  $12 \sim 28$  °C.
- **1.** Please shut down the bottom valve of your radiator coming from the main pipe line.
- **2.** Unscrew your existing thermostat. No worries, water will not leak during this process.

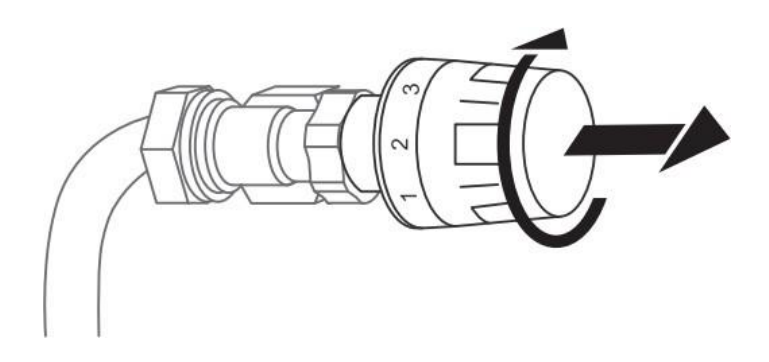

**3.** Screw the Evanell smart radiator thermostat directly onto the radiator if the connector type is M30 X 1.5 (picture shown as below). You can adjust the angle to have the screen facing the viewer properly. Then hold the product and screw its nut till screwed tight.

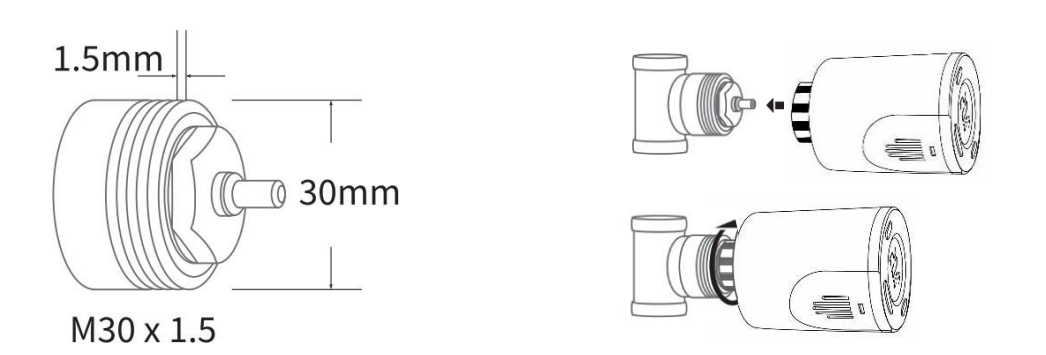

**4.** If you have a Danfoss valve, please first make sure you have selected the correct adapter for the adapter installation. Then make sure to install your pins and adapters correctly as shown in the pictures below respectively.

### **NOTE: You can go directly to step 5 if you don't have Danfoss adapters.**

*3.1. Danfoss RA Adapter*

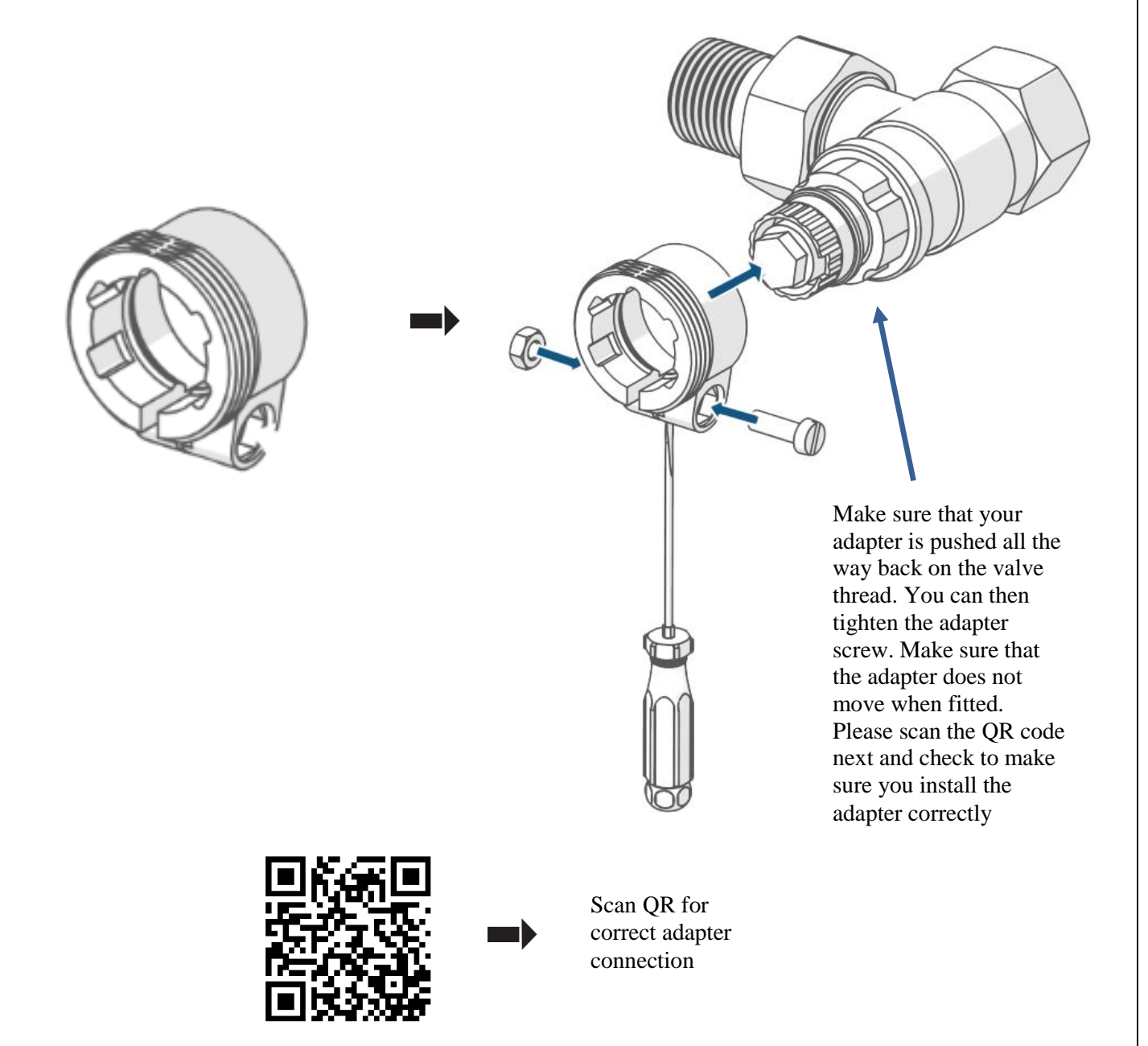

- Your Danfoss RA adapter has no pins. Connect your adapter as in the picture. First screw the adapter on radiator valve body, then screw the Evanell thermostat on the adapter.
- Please follow the step 3.4 below if you made sure everything is correct.

#### *3.2. Danfoss RAV Adapter*

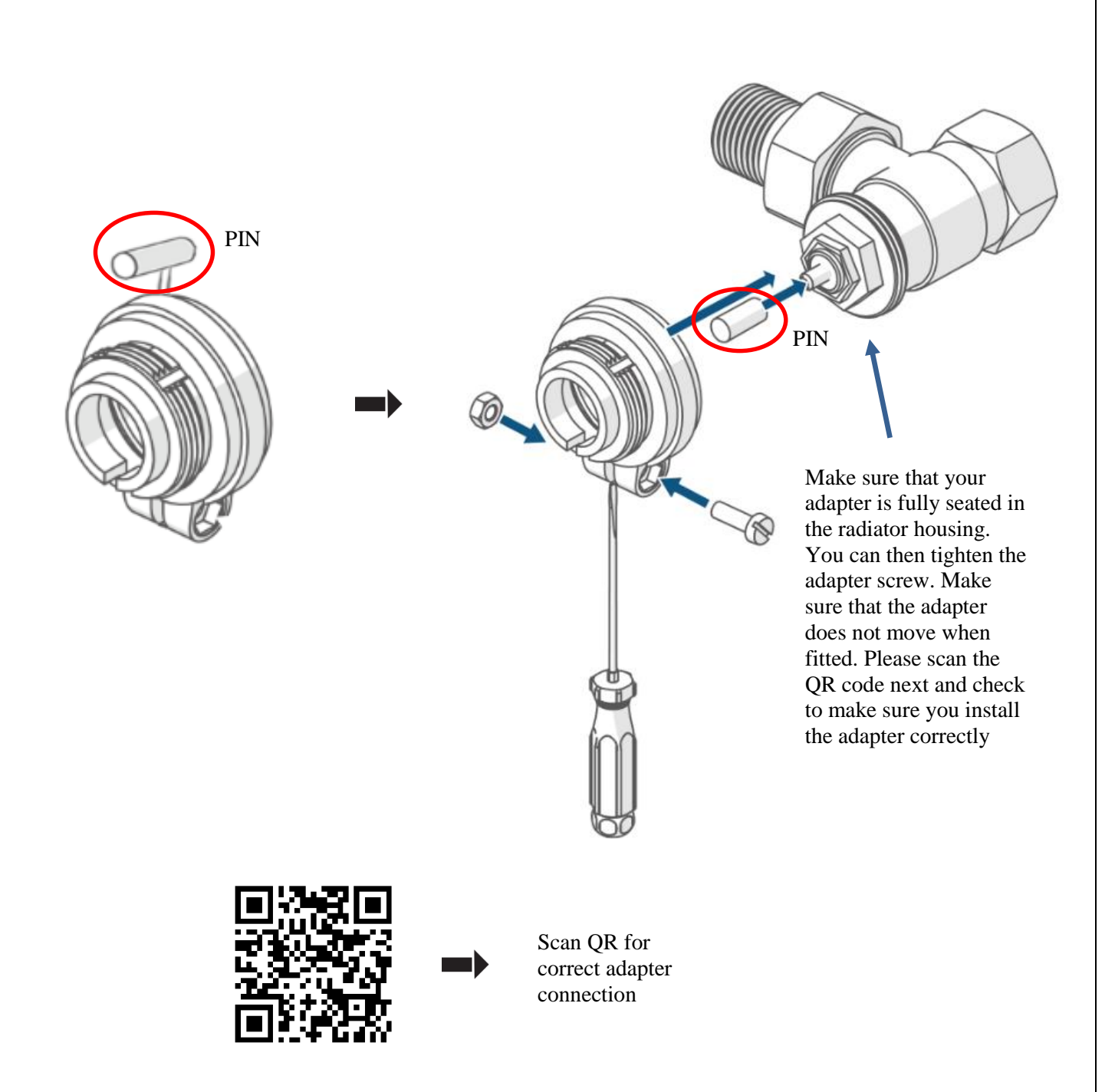

- On your Danfoss RAV adapter, it is available with the pins built in on the side. Disconnect the pin from the adapter. Then insert the pin and adapter respectively as shown in the picture.
- Please follow the step 3.4 below if you made sure everything is correct.

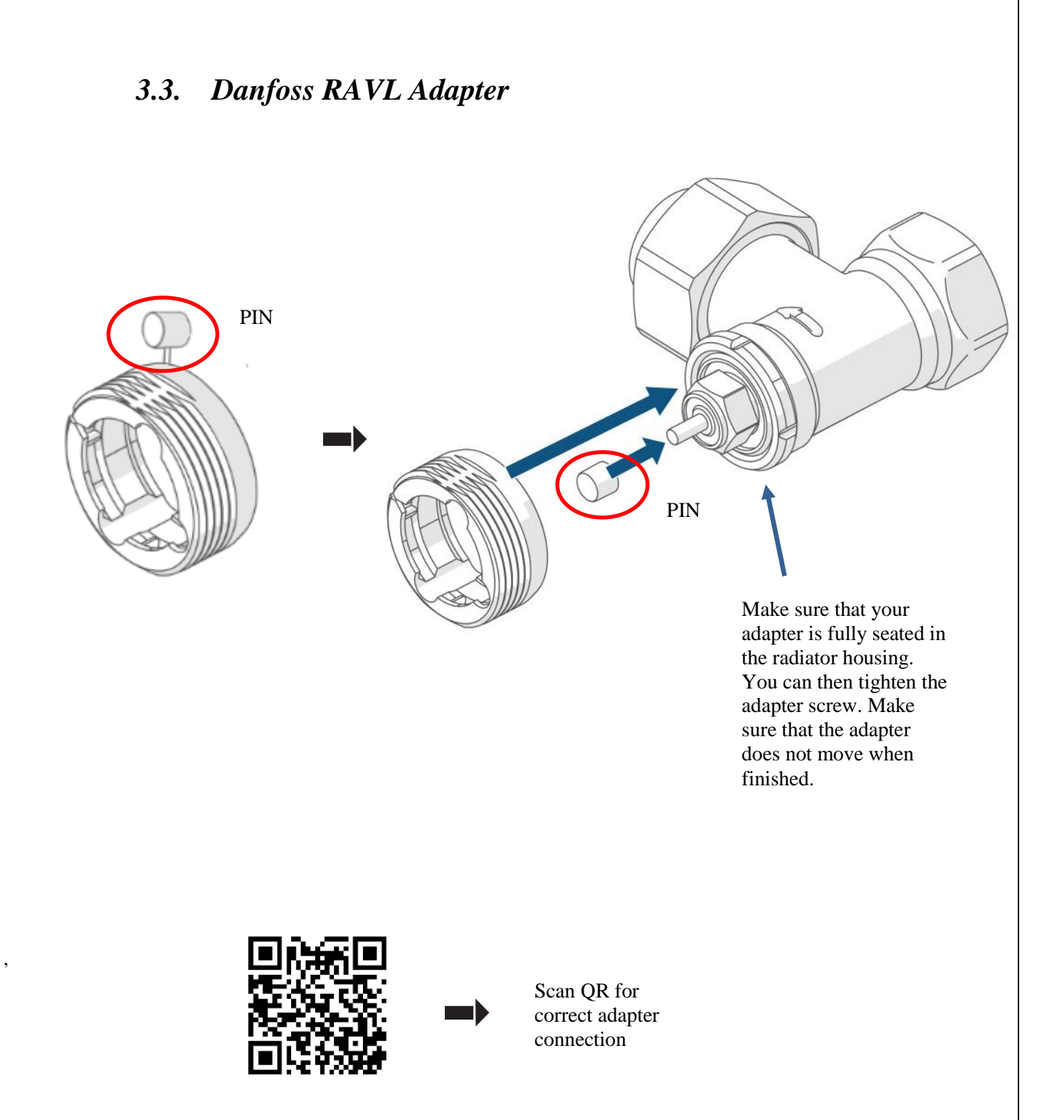

- In your Danfoss RAVL adapter, the pin is located on the side of the adapter. Disconnect the pin from the adapter. Then insert the pin and adapter respectively as shown in the picture.
- Please follow the step 3.4 below if you made sure everything is correct.

#### *3.4. Screwing the Thermostat on the Adapter*

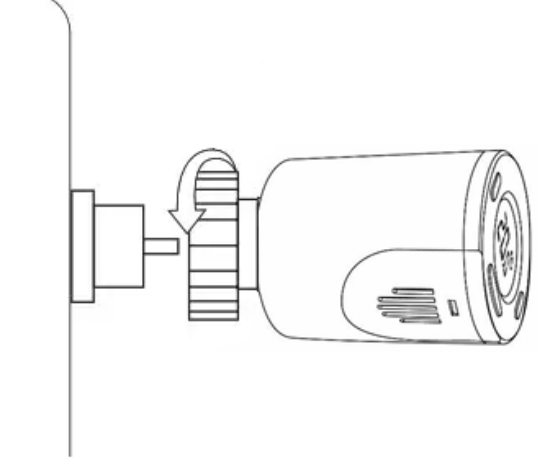

Make sure that your valve is in 28 degrees. Screw the iron collar of the valve so in that it does not skip the threads of the adapter. Tighten the iron collar with your hand. Do not tighten with too much force and do not use any tools. Do not use any spanner. Scan the QR code to make sure the installation is correct.

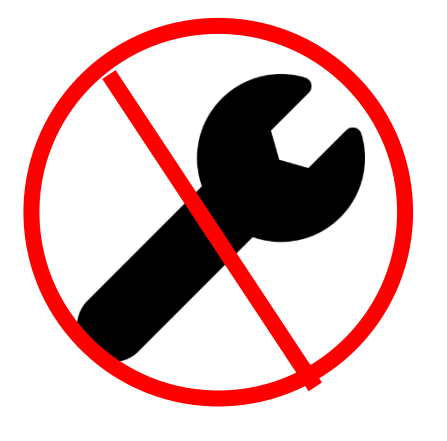

Please DO NOT Use Wrench when installing the thermostat.

Simply screw the thermostat with your hand as much as you can, you do not have to screw with wrench, don't make it extremely tight.

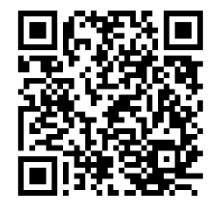

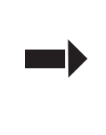

Please scan the QR code. Make sure that your valve is connected to the adapter as shown in the picture.

## **4. Smart Thermostat Software Installation**

#### **4.1.** Install 2 X AA batteries. Refer to the following steps to allow the product to detect both ends of probe.

If you have already installed the batteries in the previous step, please remove the batteries for 10 seconds and then reinstall.

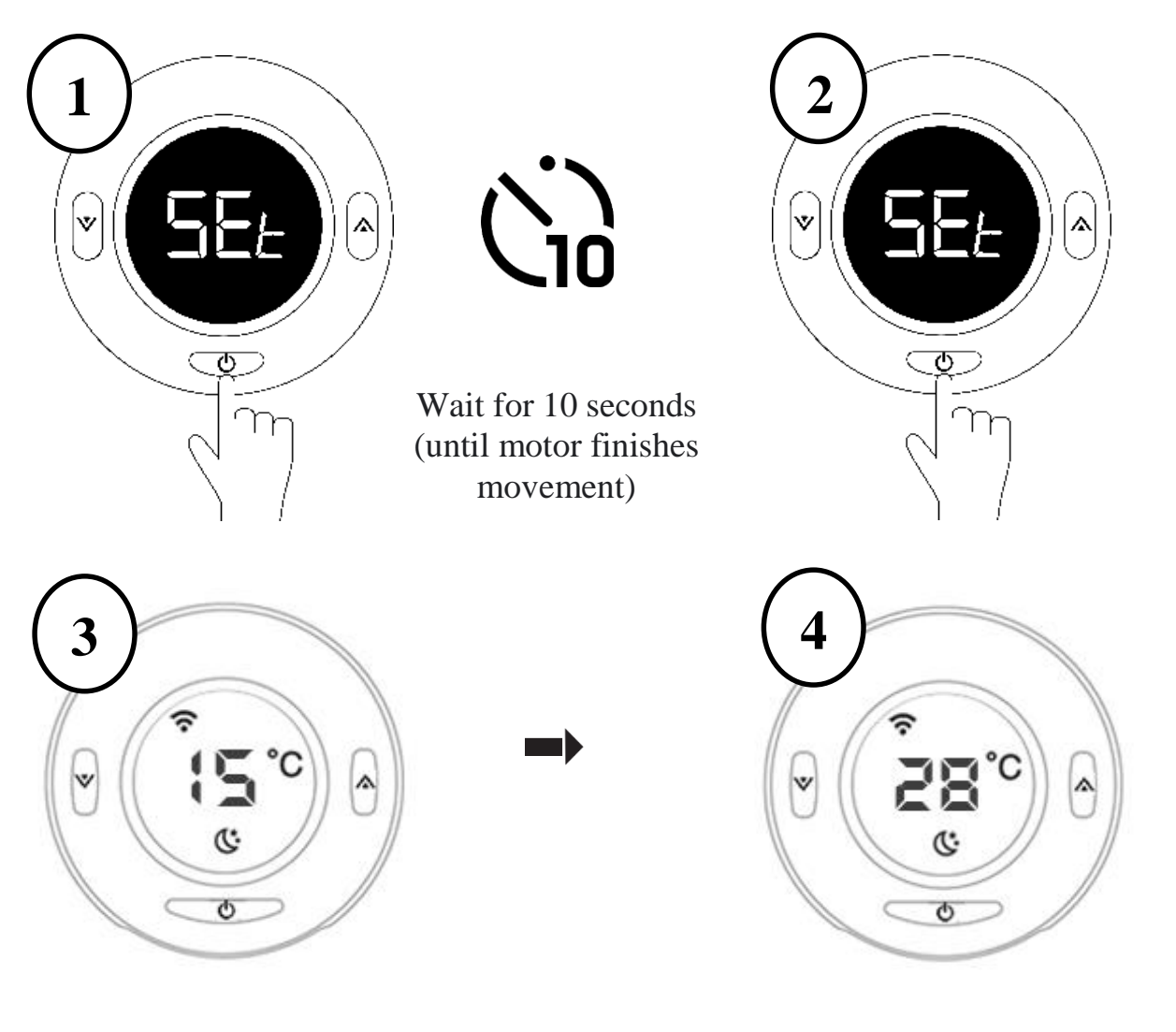

When you see the LCD screen is showing information as above (also another temperature), the radiator thermostat is ready for configuration. If not, please remove and reinstall the batteries and redo step 1.

Please set the temperature manually to 28 and make sure it stays this way until the installation is finished.

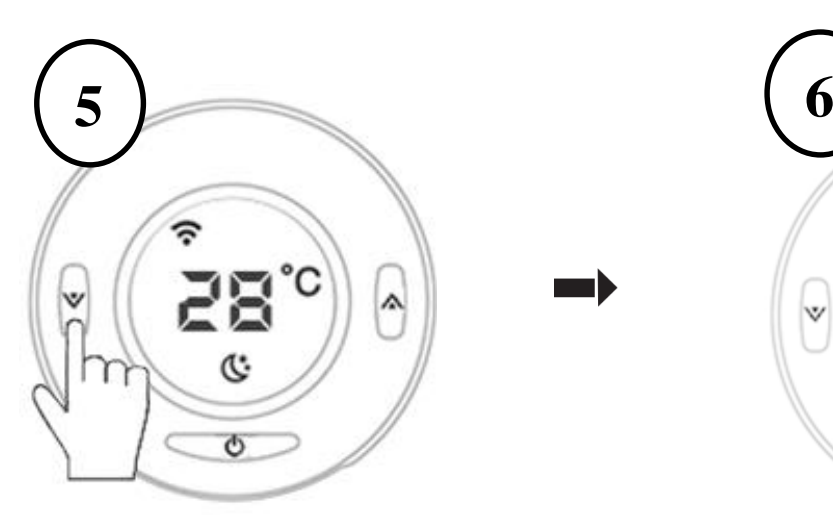

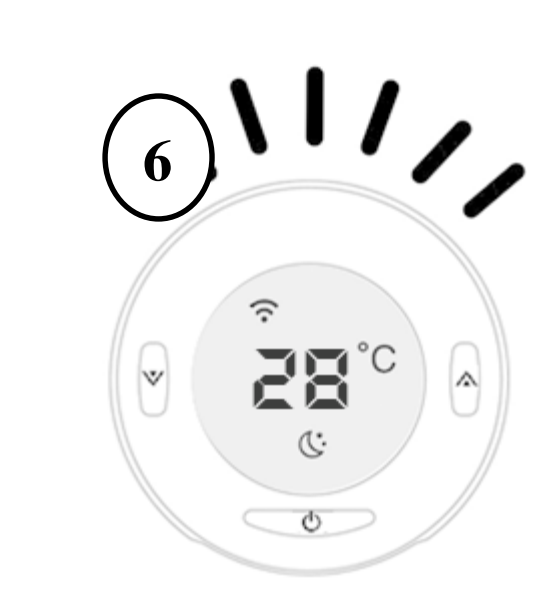

Press any button to turn on The backlight should be on the backlight

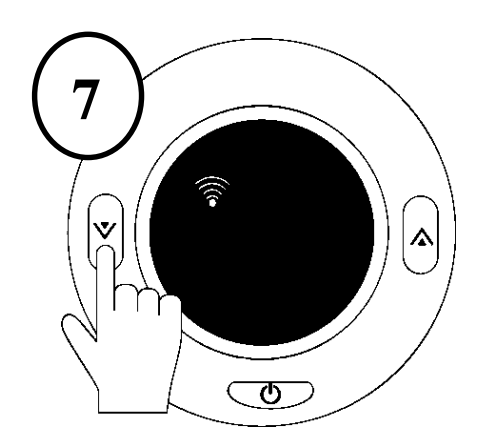

Press and hold the left button for 2 seconds and then release it to enter the pairing mode. The screen will show a WIFI icon blinking. This means the device is in pairing mode.

Congratulations! Your smart valve is now ready for Wi-Fi pairing. You can now go back to the APP and follow the steps below.

**4.2** Tap on the "Zigbee Wireless Gateway" icon and click "Add subdevice". In that section, click "search".

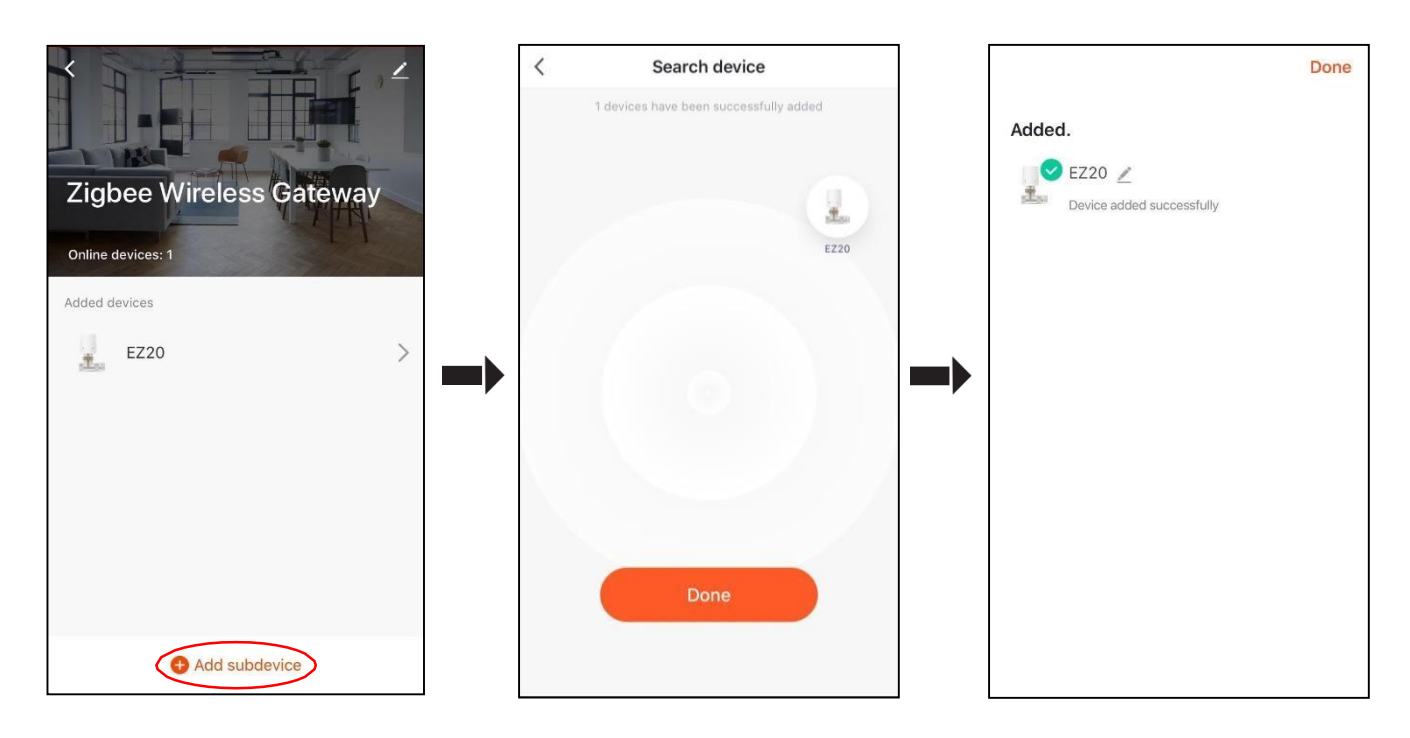

**CONGRATULATIONS! WIFI pairing of the thermostat is completed.**

## **Led and Button Rules**

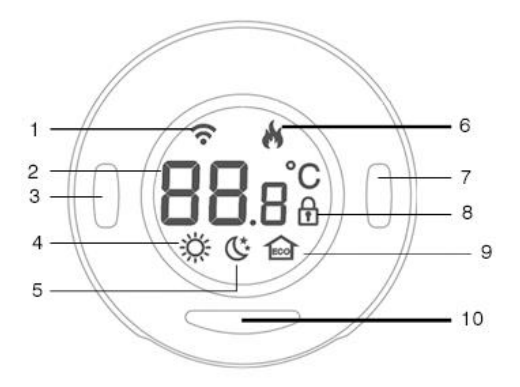

- **1.** WIFI Icon
- **2.** Degree (in Celsius)
- **3.** Left Button
	- Decrease temperature by 0,5 degrees
	- Press and hold this button for 2 seconds to go to pairing mode
- **4.** Heat Mode
- **5.** Sleep / Away mode
- **6.** Current Room Temperature

#### **7.** Right Button

- Increase temperature by 0,5 degrees
- Press and hold this button for 2 seconds to switch between Auto/ Vacation /Manual/ Home mode

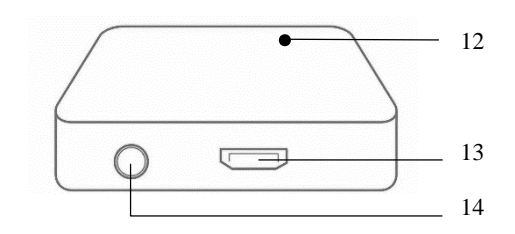

- **8.** Child Lock
- **9.** Eco Mode

#### **10.** On/Off and Settings

- One press: shows the current room temperature
- Press and hold this button for 2 seconds to activate child lock
- Press and hold this button for 5 seconds to turn the thermostat off/on
- **11.** Smart Hub Led Lights
- **12.** Smart Hub adapter input
- **13.** Smart Hub on/off button

## **How to Use**

#### **1. Device Settings**

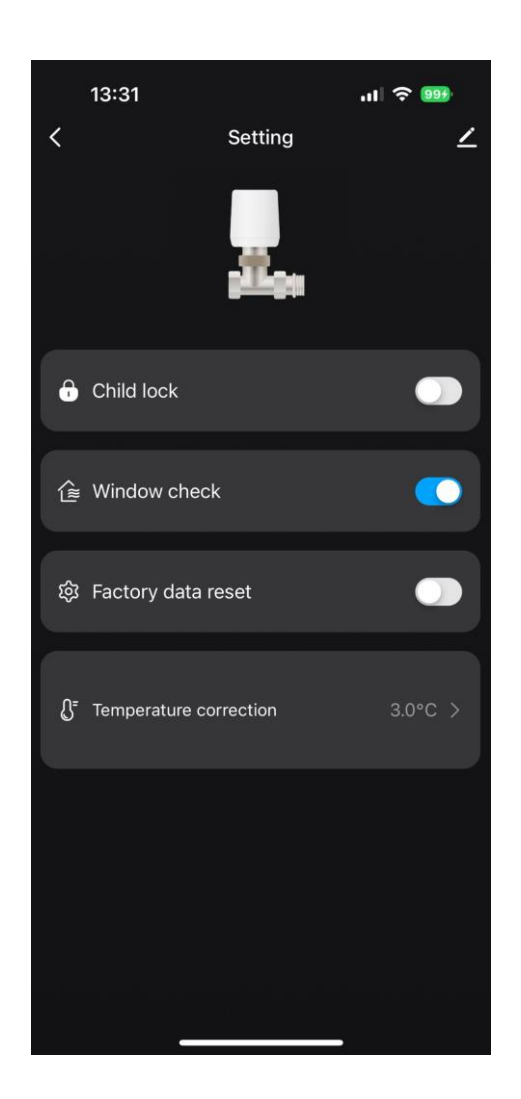

**Child Lock:** Activate or deactivate child lock.

**Window Check:** Activate window function.

**Factory Data Reset:** Go to factory settings

**Temperature correction:** Calibrate the measured room temperature

#### **2. Voice Control**

**With Amazon Alexa or Google Assistant, you can set temperature and working mode by voice command. Visit Account ->Amazon Alexa or Google Assistant page in Tuya app for pairing instructions.**

Note: All voice operation setting temperatures should be between 12-28 °C.

#### **With Amazon Alexa, you can:**

- 1. Turn on and off your smart radiator thermostat.
	- *'Alexa, set bedroom radiator mode to off.'*
	- *'Alexa, set radiator in living room to off mode.'*
- 2. Set temperature.
	- *'Alexa, set kitchen to 25* °*C.'*
	- *'Alexa, increase/decrease living room temperature by 2 degrees.'*
	- *'Alexa, make it warmer/cooler in bedroom.'*
- 3. Controll your Evanell Smart Radiator Thermostat's working mode.
	- -*'Alexa, set living room to auto/manual/economy mode.'*
- 4.Learn the current room temperature.
	- *'Alexa, what temperature is the bedroom set to?'*

#### **With Google Assistant, you can:**

- 5. Turn on and off your smart radiator thermostat.
	- -*'Hey Google, set bedroom radiator mode to off.'*
	- -*'Hey Google, set radiator in living room to off mode.'*
- 6. Set temperature.
	- -*'Hey Google, set kitchen to 25* °*C.'*
	- -*'Hey Google, increase/decrease living room temperature by 2 degrees.'*
	- -*'Hey Google, make it warmer/cooler in bedroom.'*
- -
- 7. Controll your Evanell Smart Radiator Thermostat's workingmode. -*'Hey Google, set living room to auto/manual/economy mode.'*
- 8. Learn the current room temperature. -*'Hey Google, what temperature is the bedroom set to?'*

#### **3. Open Window Detection**

The device will automatically stop heating when it detects a sudden temperature drop (2°C in 15 mins as default). This is usually caused by an open window or door. The device will resume to its previous status after 30 mins (default) if no action implemented. Or you can manually resume the device by pressing middle button or via the guidance in Tuya app. The device will show 'OPN' on the LCD screen when open window detected.

#### **4. NTC Temperature Sensor Calibration**

Temperature sensors are calibrated during the production of the devices. However, if you think your room temperature is different than the temperature measured on the device, you can calibrate it again by following the steps below.

- Go to settings section on the APP
- Change the 'Temperature Correction' section between -10 to  $+10.$
- If you want to increase the current measured temperature you need to add it to what you see on the temperature correction section.

#### **5. Things to Know**

**5.1.** In order to ensure the device a long working time with 2 X AA batteries, settings in Tuya app are not synced to the device immediately. Below are the rules applied.

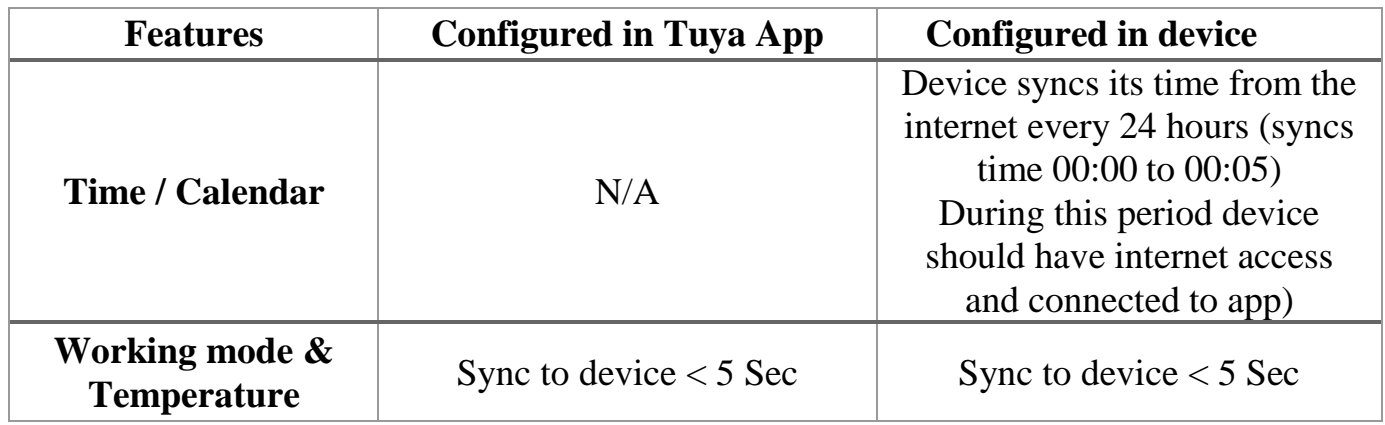

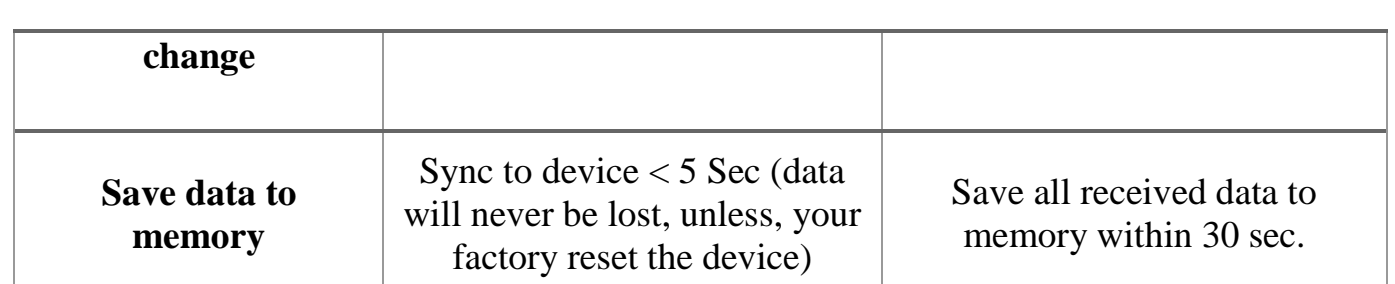

**5.2.** The smart thermostat's working temperatures are 12-28 °C. These are the data CE EN 215 standard offers.

**Notes:**

**Evanell recommends to keep the room temperature between 12-28** °**C. If you like to increase temperature more than the limits, Evanell does NOT guarantee the efficiency of the device and will NOT be responsible for any technical problem that may occur in your heating system.**

## **FAQ**

At Evanell we strive to assure your satisfaction. We are happy to assist at [support@evanell.eu](mailto:support@evanell.eu)

#### **1. How many smart radiator thermostat can Tuya Smart Life app control?**

Smart Life App can control unlimited smart devices. You can buy more smart radiator thermostats and pair them with the smart hub you just installed and enjoy.

#### **2. What should I do when my Tuya app is unable to control the added smart radiator thermostat?**

You can troubleshoot the following:

- Check batteries of your smart radiator thermostat and replace them if the low battery icon appears on the LCD screen.
- Make sure that your home Wi-Fi password hasn't been changed. If yes, you'll need to reset your smart hub and reconnect it your home Wi-Fi by setup process in Tuya app.
- Put your smart hub closer to your Wi-Fi router.
- Reboot your smart hub.
- If all else fails, remove and reinstall the batteries. Then pair it again with your smart hub via the Tuya app.

#### **3. How can I see the actual temperature in the room?**

 The temperature that you see in the screen the 'set temperature' in the room. If you would like to see the actual temperature please press the middle button once.

#### **4. I cannot pair the Smart thermostat to the Hub (RESET THE VALVE).**

 *Take off the existing batteries and follow the steps below.*

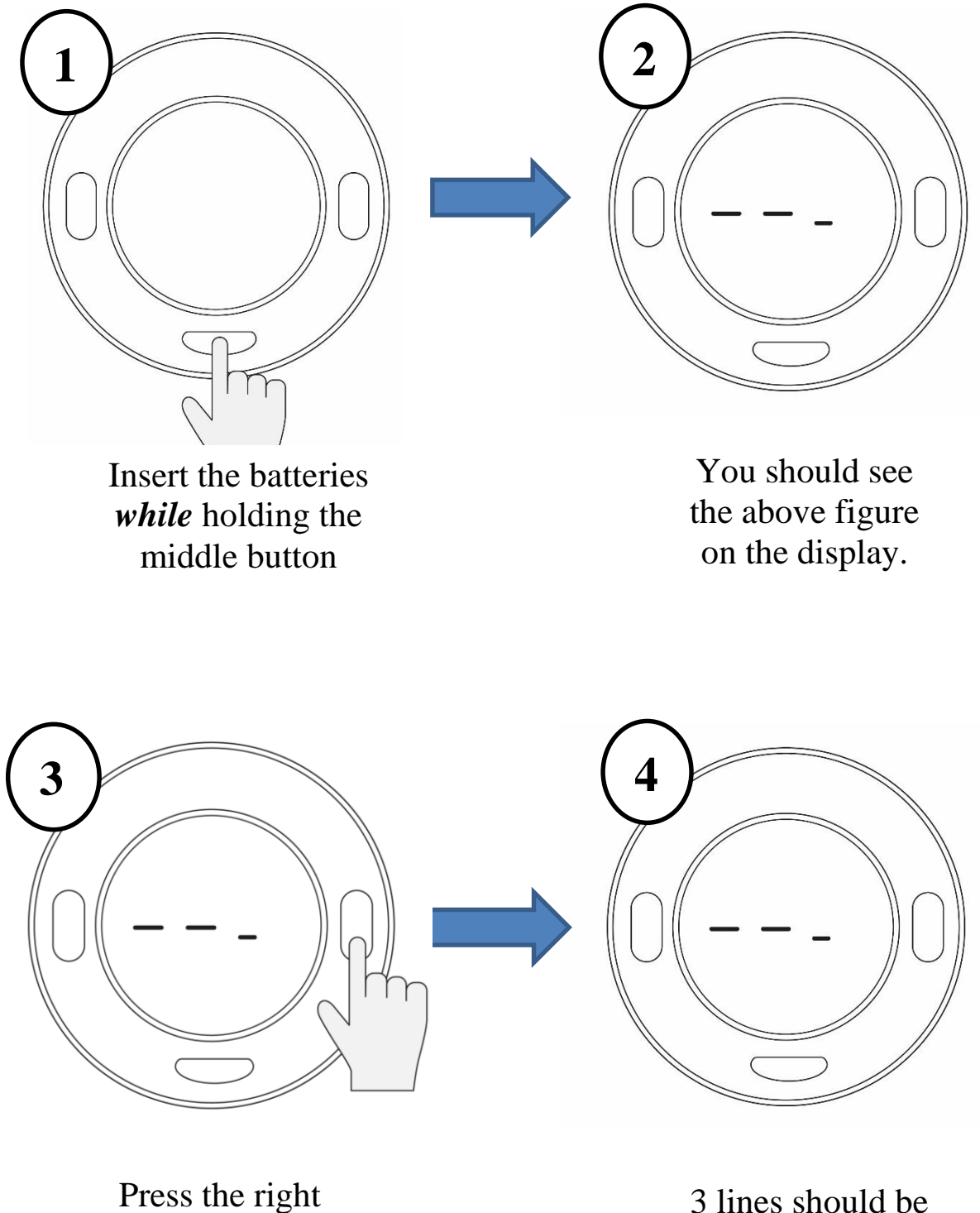

button once

3 lines should be blinking.

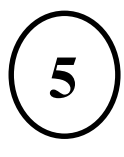

Open the pairing section on App as you tried before and scan for devices. Now the App will find the thermostat to pair.

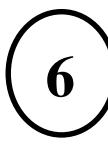

After pairing is done, press the middle button once and complete the setup stage (Don't take off the batteries) wait for the display 'Set' and continue doing the stages as if you install a new device.

## **Appendix**

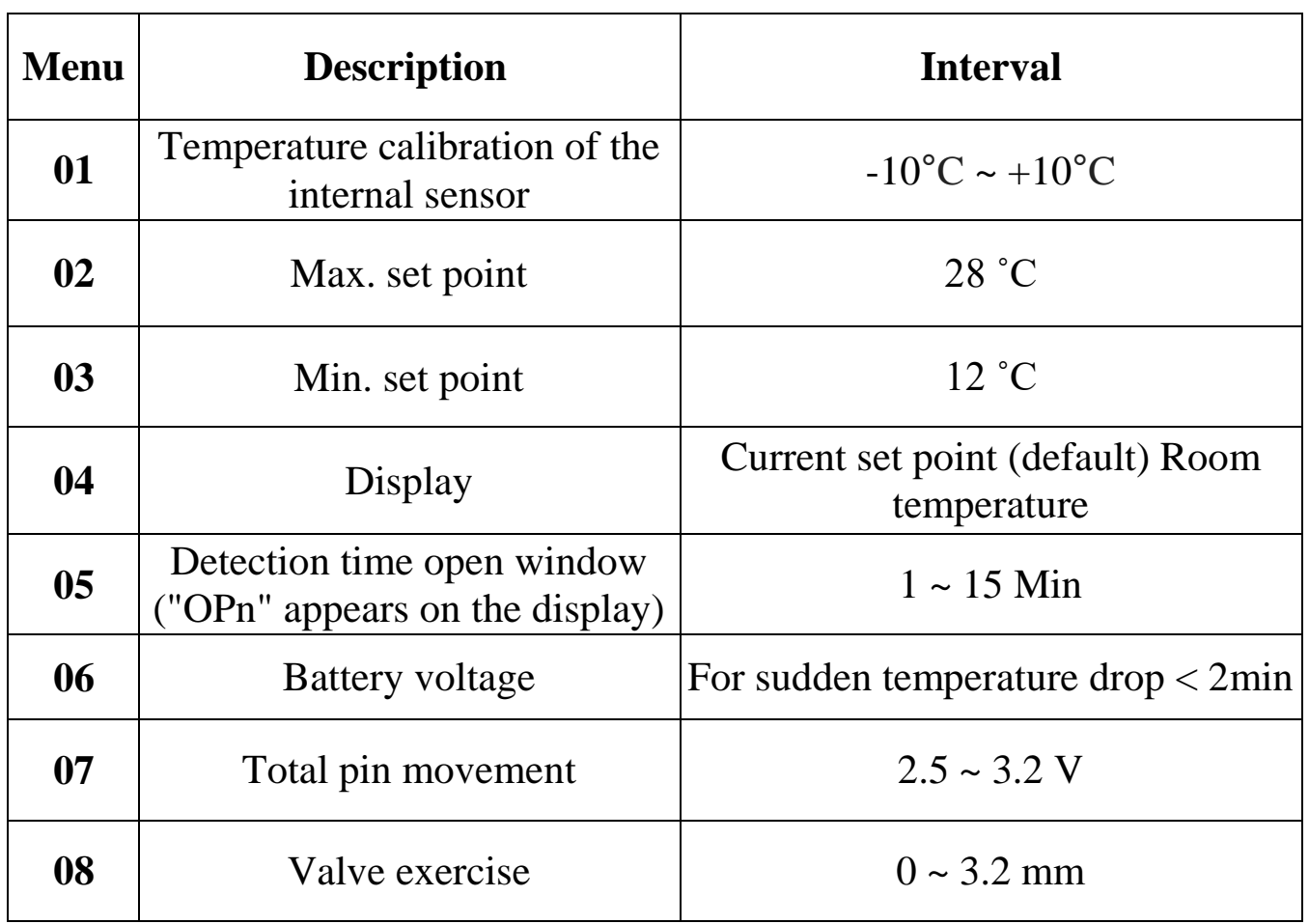

## **Warranty**

Evanell products are covered by a 12 months limited warranty from the date of its original purchase. If any problems occur, please contact [support@evanell.eu](mailto:support@evanell.eu) for help.

We can only provide aftersales service for products that are sold by Evanell or Evanell authorized retailers and distributors.

**Disclaimer**

- 1. The temperature adjustment ability or function of this smart radiator thermostat is tested in a typical circumstance. Room size, building material and outdoor temperature will affect the heating performance of your radiator so that performance will vary in different circumstances. Evanell does NOT guarantee that under all circumstances the smart radiator thermostat will perform the same way as described.
- 2. Any fire or explosion caused by battery is not covered by Evanell aftersales and Evanell will take NO legal responsibility. Consumer acknowledge understanding this clearly by reading this document.
- 3. Any radiator damage caused by ignoring WARNING is not covered by Evanell aftersales and Evanell will take NO legal responsibility. Consumer acknowledge understanding this clearly by reading this document.